ERAS User Guide-Taxpayer

# Contents

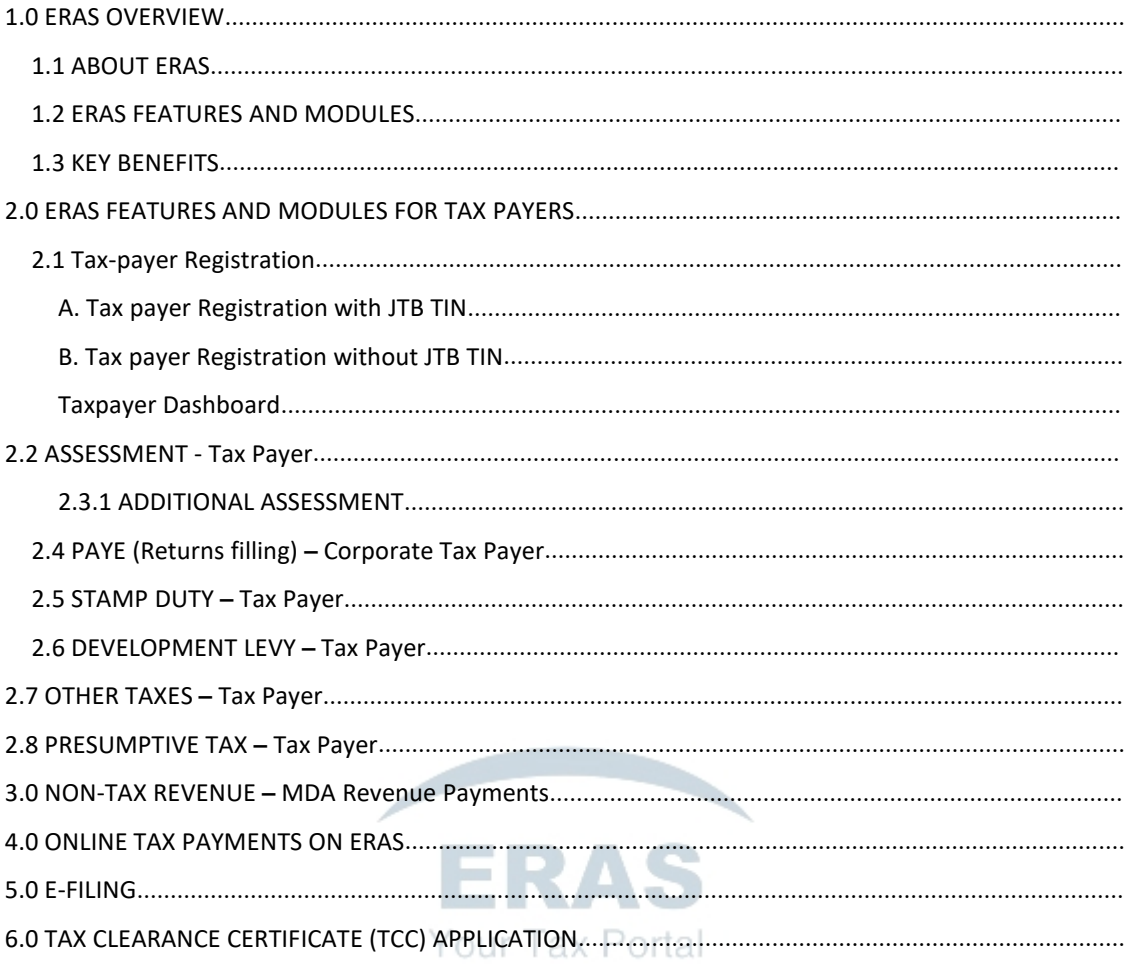

### <span id="page-2-0"></span>**1.0 ERAS OVERVIEW**

The goal of this training manual is to introduce the features and capability of the new tax administration software to the end users and also provide guidelines and easy steps for adoption of the ERAS software.

#### <span id="page-2-1"></span>1.1 ABOUT ERAS

Ekiti Revenue Automation System (ERAS) is a digital tax administration solution developed by CSDC Consulting Enterprise Solution. Leveraging over 25 years**'** experience as a solution provider for e-governance in more than 180 countries in the world, we are the fastest-growing solution providers for tax administration in Nigeria. Our Enterprise Data management system can integrate with third-party platforms to provide wide data, case and business rules management to foster transparency, increased Taxpayer self-services and Tax management services. With a highly flexible technology architecture designed to accommodate change and integrate easily with legacy systems, we can create a comprehensive and reliable configuration that promotes an effective, accountable and seamless administration of Tax and increased revenue.

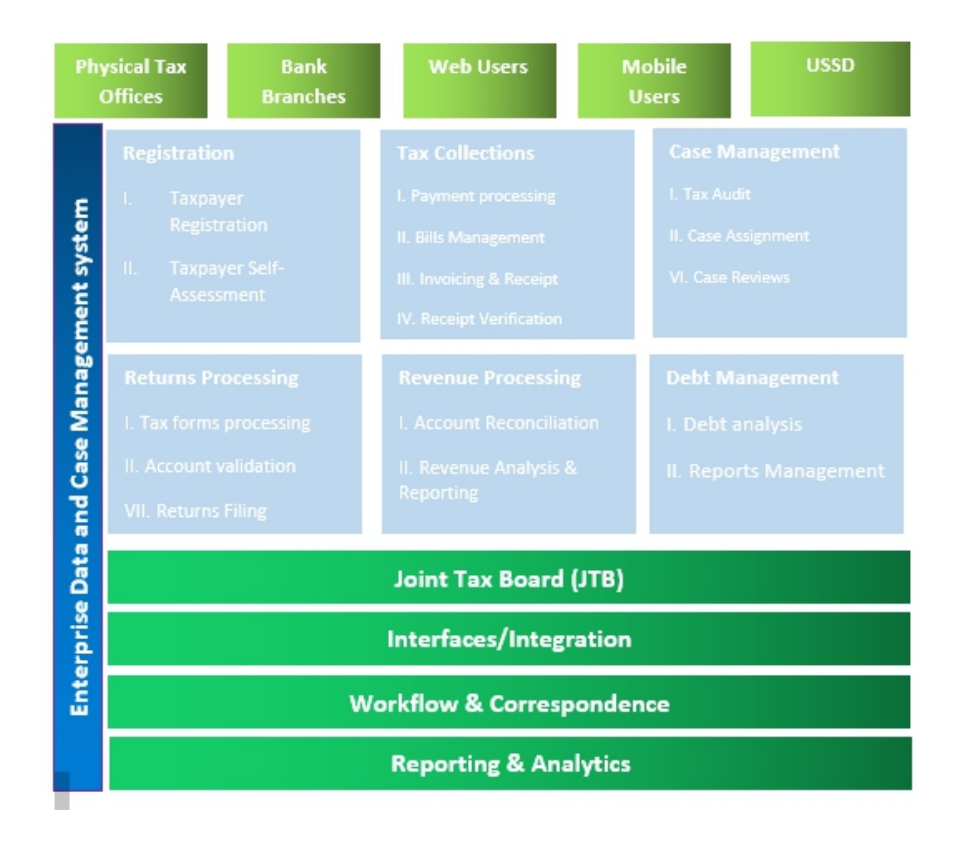

# <span id="page-3-0"></span>1.2 ERAS FEATURES AND MODULES

#### **ERAS Modules**

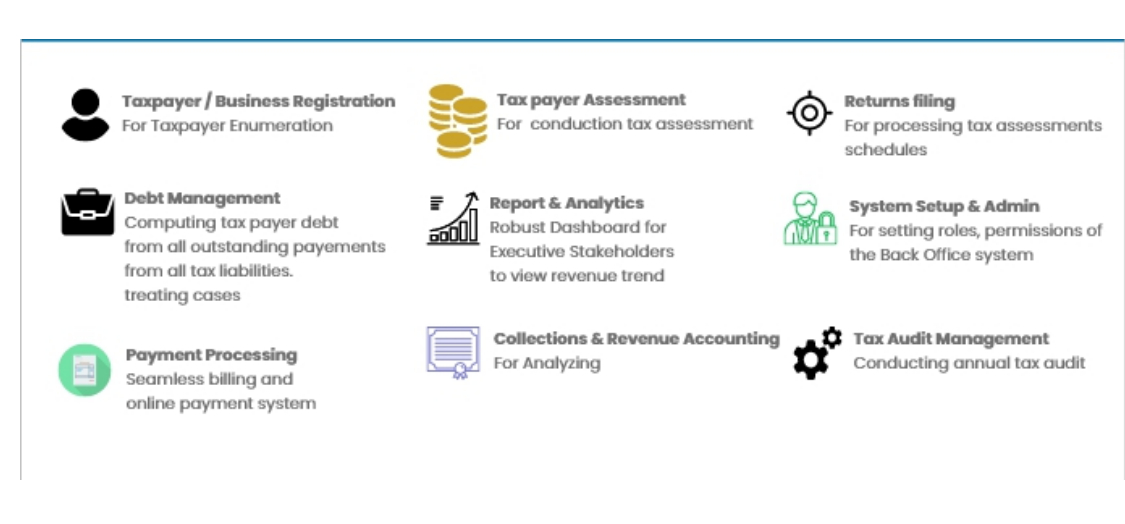

### <span id="page-3-1"></span>1.3 KEY BENEFITS

- 1. **Improved Internally Generated Revenue:** ERAS electronic invoicing and billing platform as well as its multichannel digital payment collections functions enable simple, seamless & secure tax payment collections for increased revenue generation.
- **2. Robust reporting and business intelligence:** ERAS include real-time enterprise modelling and accounts reporting, reconciliation tools, thus, improving revenue collection activities and enabling rapid executive decision making.
- 3. **Business Process Automation:** Increased data capture from revenue forms and fewer documents requiring manual intervention through its digitized enumeration, filing assessment audit and payment processes. This is achieved through its efficient document management, permissions and document routing and approval work-flows all in real time across multiple tax offices.
- 4. **Self-Service Capabilities for Tax payers:**ERAS also offers a self-service portal to support taxpayers in fulfilling their legal obligations and help improve tax compliance. This ensure tasks such as taxpayer registration, assessment, return filling reducing the turnaround time for business processes.
- 5. **Reports and Analytics:** Provision of advanced analytic tools to enable executives and agency staff make informed decision in real time and in visually appealing manner.

# ERAS User Guide-Taxpayer

2. Modules

# <span id="page-5-0"></span>2.0 ERAS FEATURES AND MODULES FOR TAX PAYERS

- 1. Tax payer Registration and Log In
- 2. Tax payer Tax Revenue
	- a) Self-Assessments
	- b) Withholding Tax
	- c) PAYE (Returns filing)
	- d) Stamp Duties
	- e) Development levy
	- f) Presumptive Tax
	- g) Other Taxes
- 3. Non-Tax Revenue
- 4. E-filing
- 5. Self- Assessment
- 6. Tax Clearance Certificate (TCC Application)
- 7. Payment Processing
	-
	- b) Payment Transactions

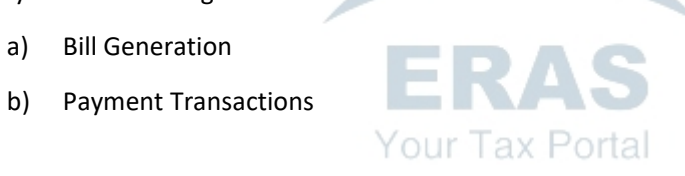

### <span id="page-6-0"></span>**2.1 Tax-payer Registration**

In fulfillment of the requirement to have every working-class citizen of the economy captured in the tax net, the self-service portal offers a unique taxpayer registration module that is integrated with third party identity systems such as Joint Tax Board (JTB) which minimizes the cases of duplicated errors. A Tax payer can register for either an Individual or a Corporate account. A unique ID isgenerated for the taxpayer after a successful registration. *(ERAS is compatible on mobile and desktop device)*

The Tax Payer Registration is divided into 2 sections:

- a. Tax payer Registration with JTB TIN
- b. Taxpayer Registration without JTB TIN

#### <span id="page-6-1"></span>A. Tax payer Registration with JTB TIN

Follow the steps begin registeration if you have been registered with JTB or you want to find your record.

Visit the url: <http://irs.ekitistate.gov.ng/>

- For first time users, click on "**Register here**" to start the registration process.
- Then click **"I HAVE JTBTIN"**

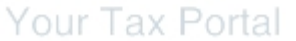

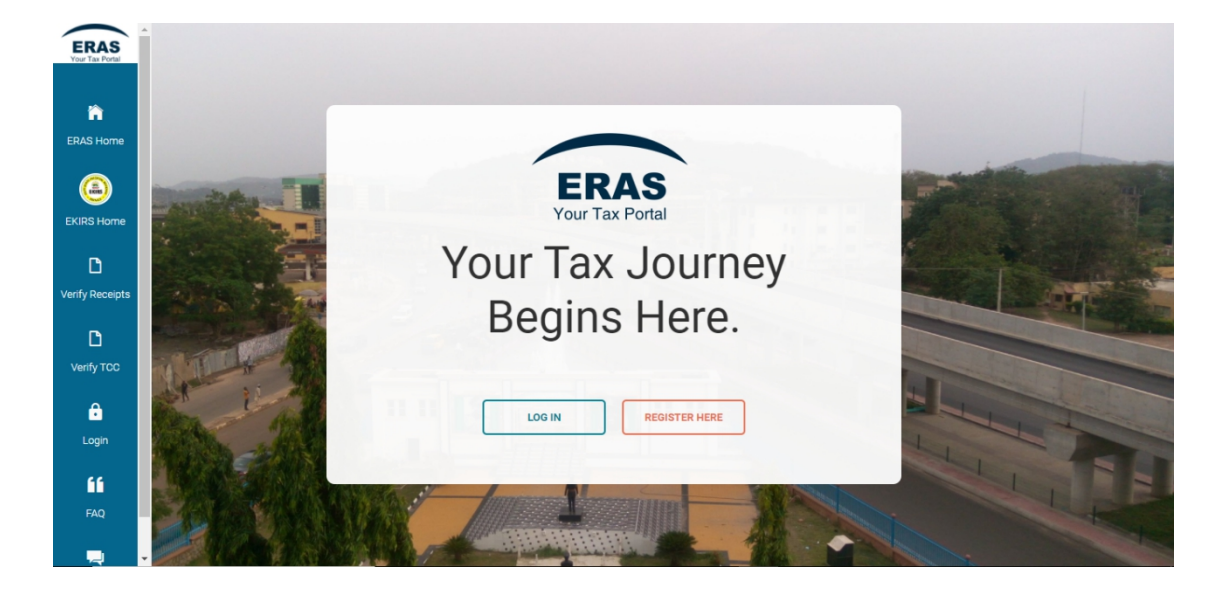

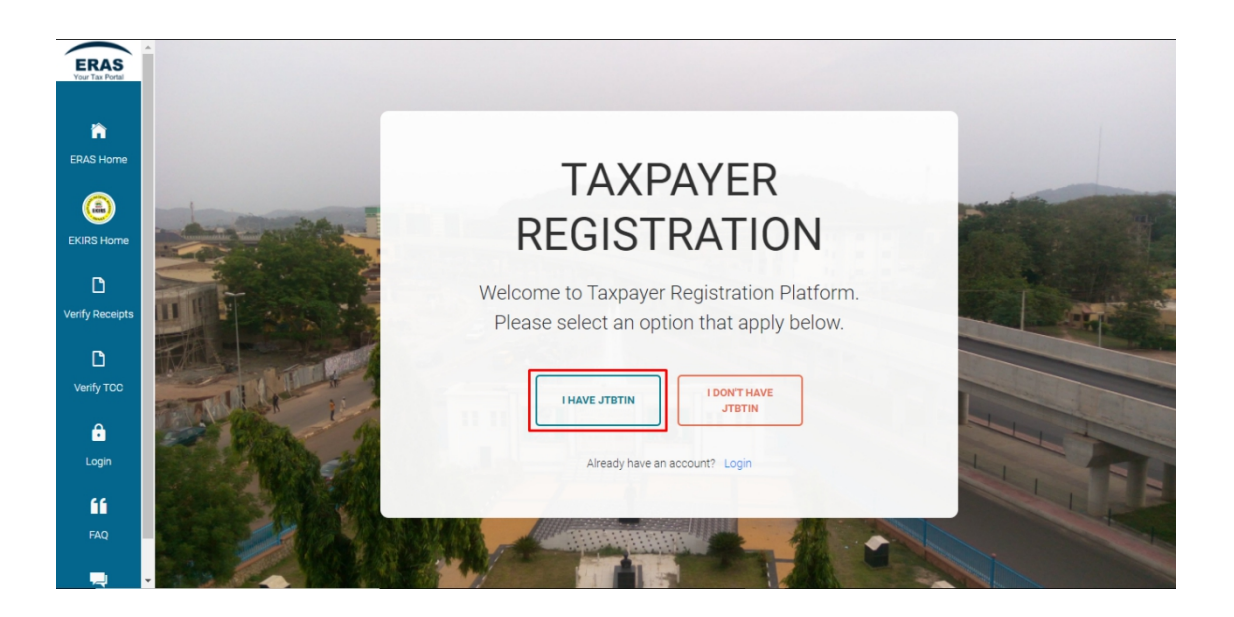

*Note that: User's phone number, date of birth is mandatory while the JTBTIN is optional to fill as seen below*

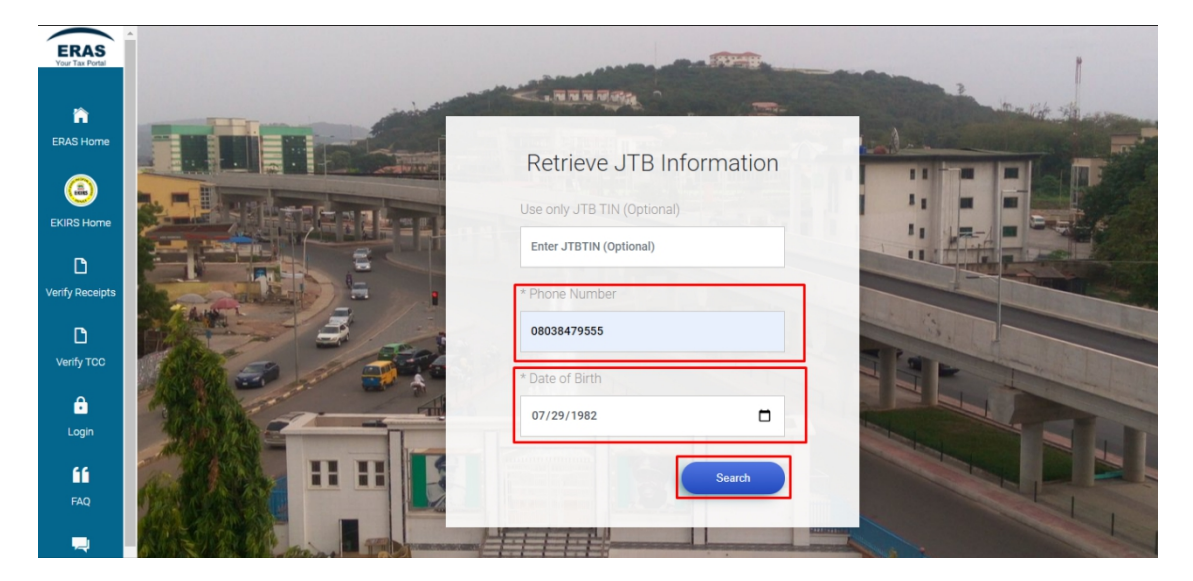

Click on "**Search**"

*The system retrieves the details ofthe taxpayer as shown below*

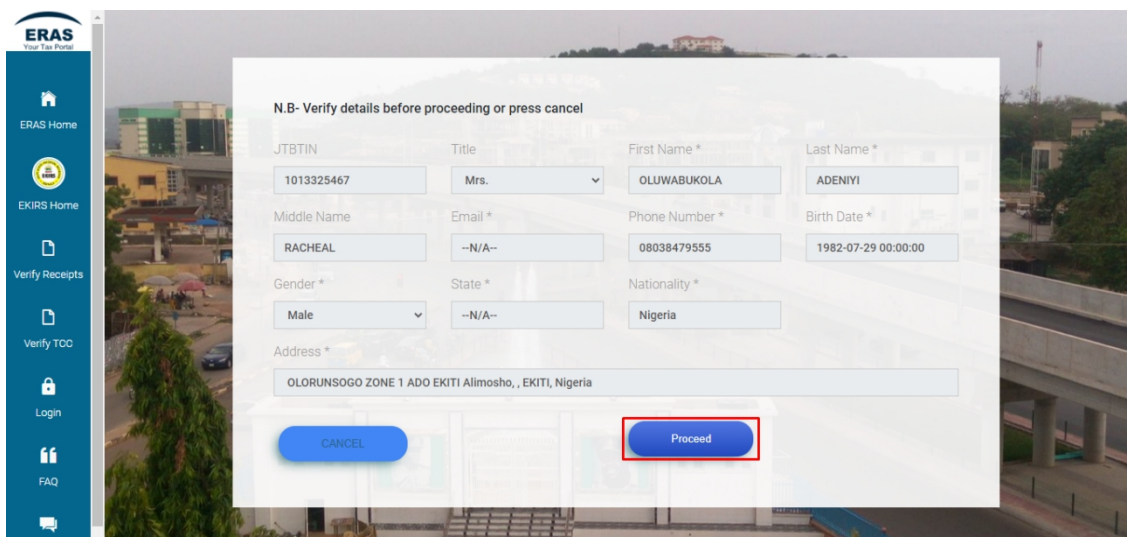

- To fill the required Information, use the drop-down in "**People type**" to choose whether to register for an individual or a corporate account.
- Select the "**Tax Office**" from the list of options
- Click on "**Submit**"

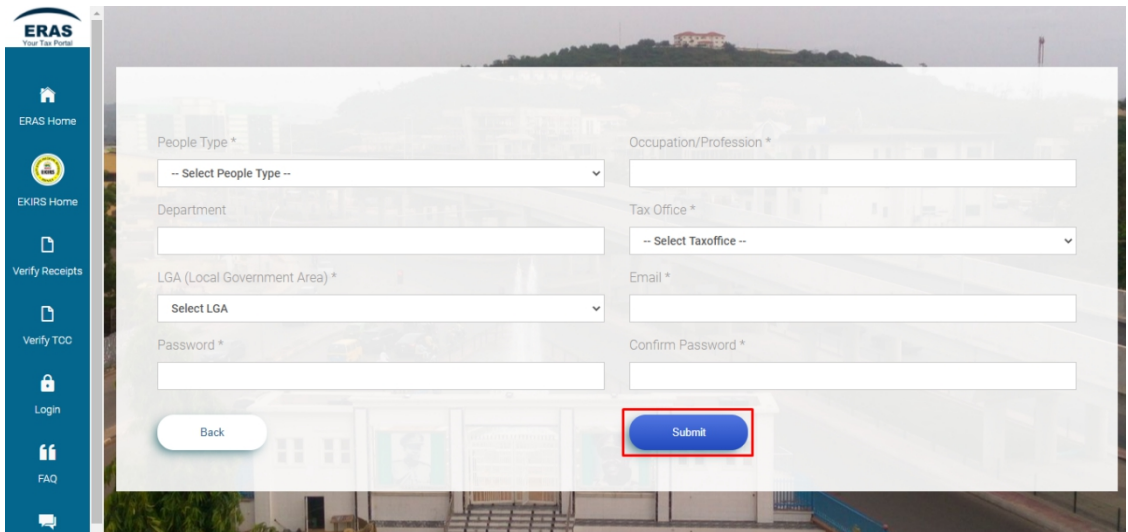

*An email notification is sent to the provided email address of the user and an identification number named as "EKTIN" is generated for the user.*

<span id="page-8-0"></span>Click on "**Download Certificate**" to download Certificate of registration

- For first time users, click on "**Register here**" to start the registration process.
- Then click **"I DON'T HAVE JTBTIN"**
- Fill in the information required on the registration form
- Set a new password
- Click **"Complete registration"**

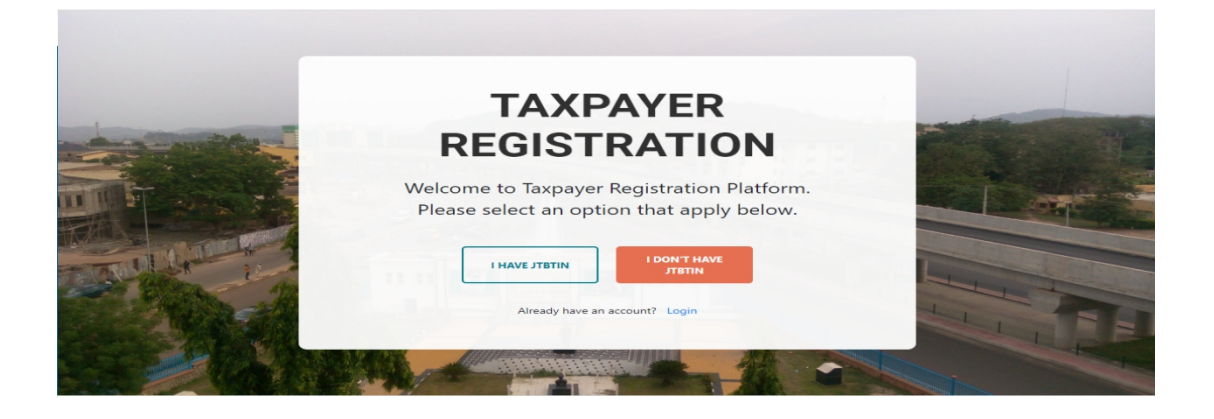

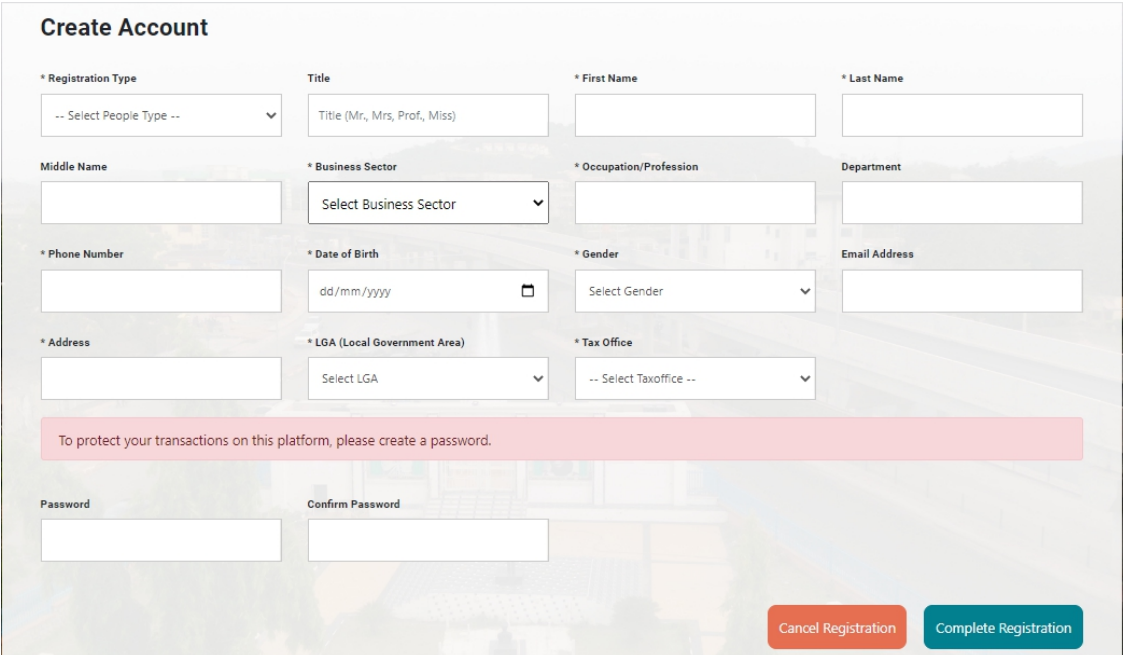

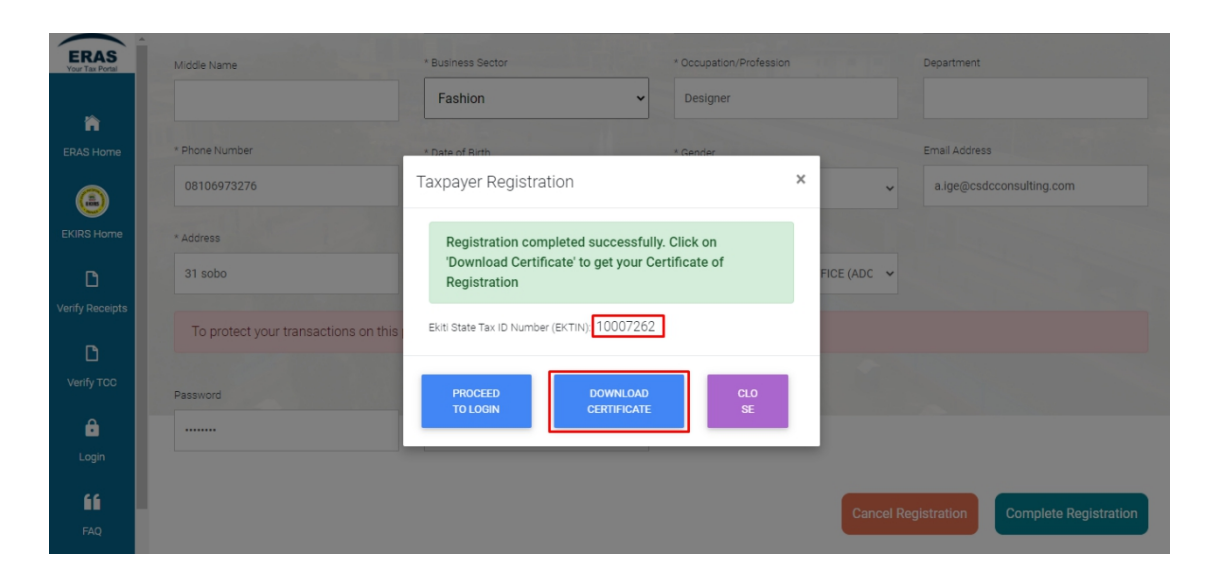

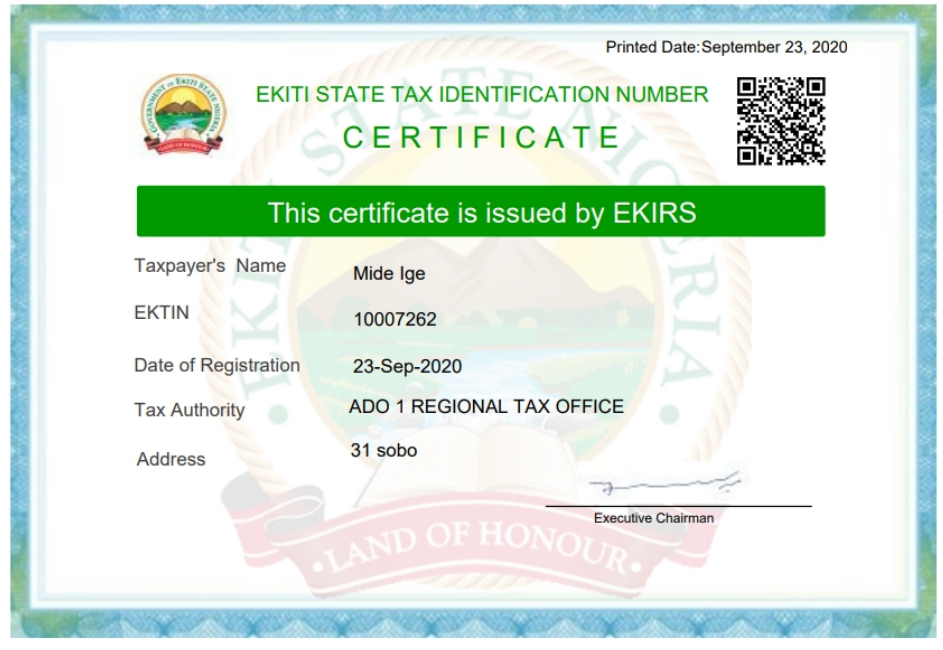

#### **Login**

- Click **"Login"** on the ERAS home page
- Enter your new **EKTIN** and **password**
- Click on **"Login"**

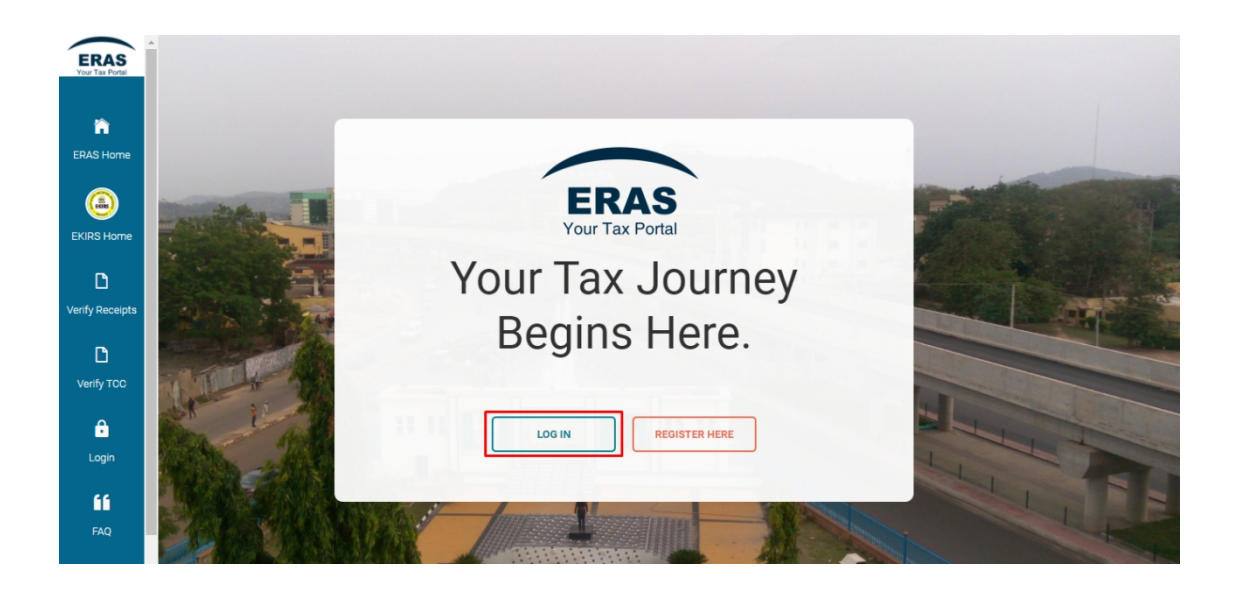

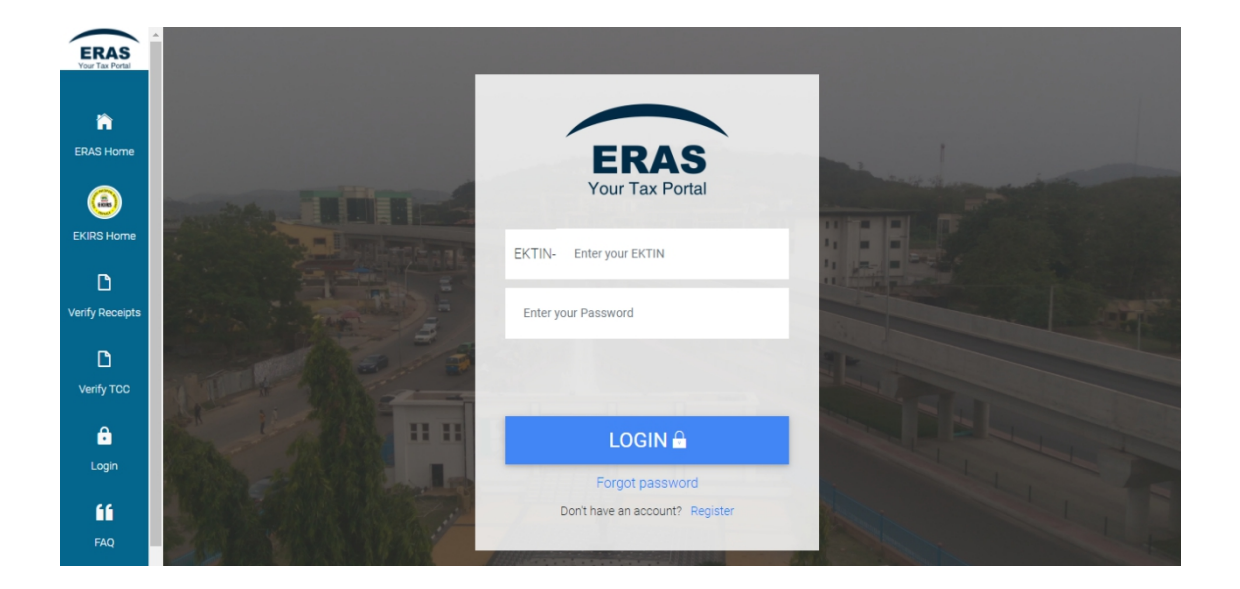

#### <span id="page-11-0"></span>Taxpayer Dashboard

On the tax payer dashboard, you can View, Edit your profile, Reset password, Upload picture and download Certificate of Registration after Login.

#### **To Edit your profile;**

- Click on **"Account Settings"**
- Select **"Edit Profile"**
- A pop-up box will appear on your screen. You can make changes as preferred.

Click **"Submit"** to update the new information.

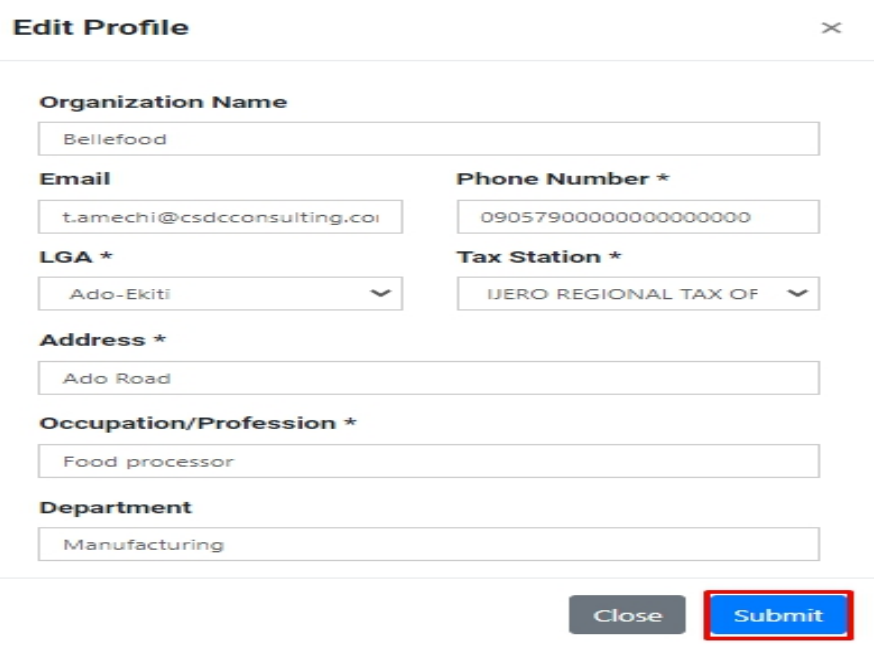

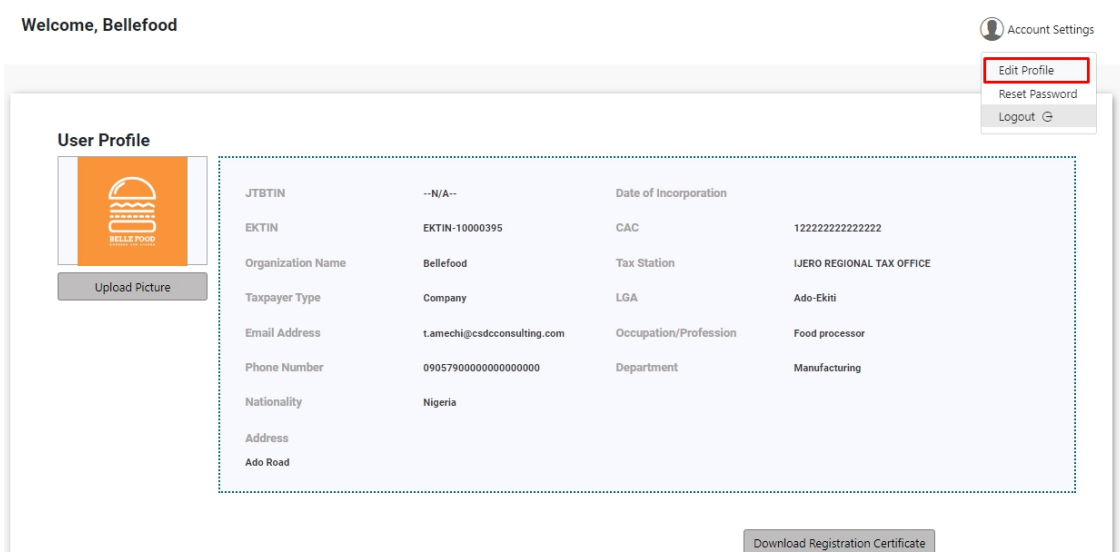

#### **To Reset password;**

- Navigate to **"Account Settings"** on Tax payer profile
- Click on **"Reset Password"**
- Select **"Edit Profile"**
- A pop-up dialogue will appear on your screen. You can make changes as preferred.
- Click **"Submit"** to update the new information.

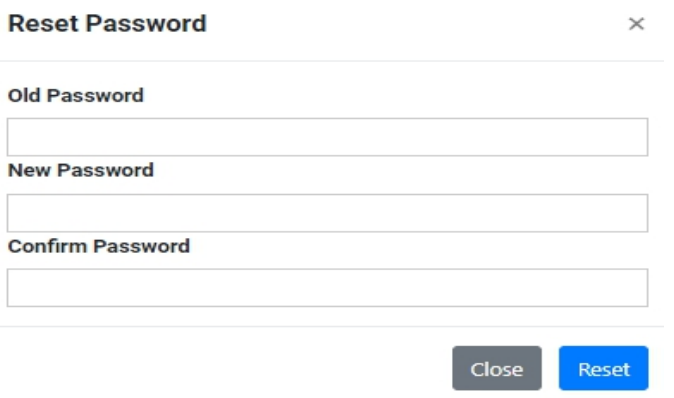

#### **To Upload picture;**

- Navigate to upload picture
- Click on **"Upload picture"**
- Select a picture from your local computer
- The picture will be uploaded

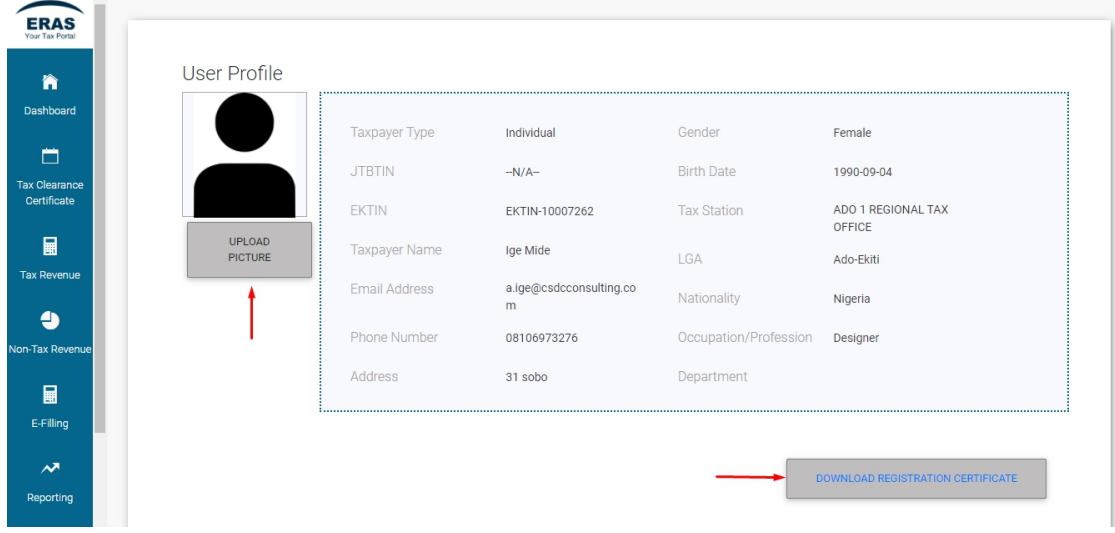

#### **To Download Certificate of Registration;**

- Navigate below the Tax-payer profile
- Click **"Download Registration Certificate"**

# <span id="page-14-0"></span>2.2 ASSESSMENT - Tax Payer

The Self-Service portal offers capability to allow self-employed Tax payers process their assessment conveniently. If you are creating a new assessment, follow the following steps;

#### **Steps:**

- Click on Tax Revenue on the left corner of the page,
- Select **"Self-Employed"**

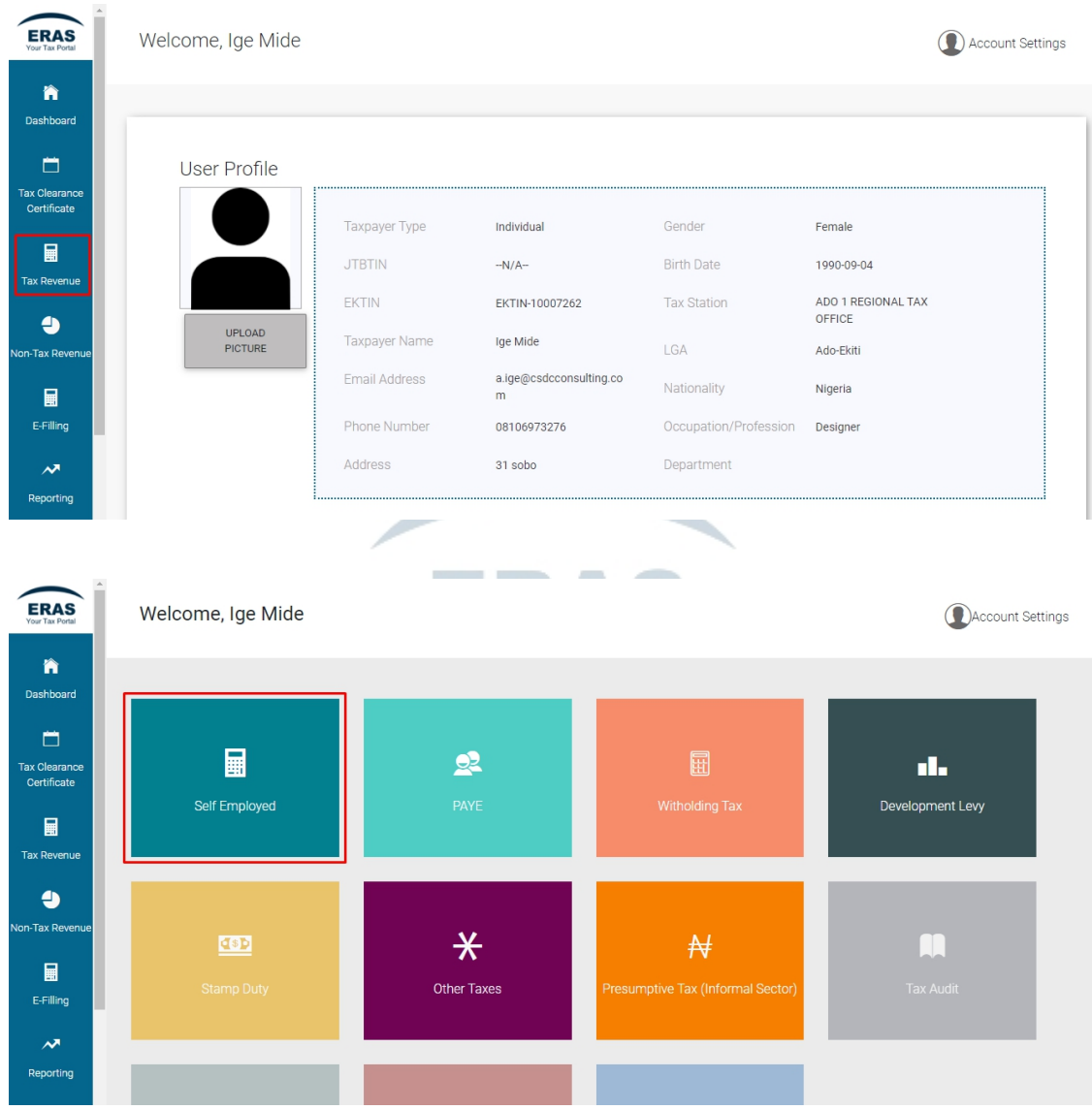

Click on **"Apply for Assessment"**

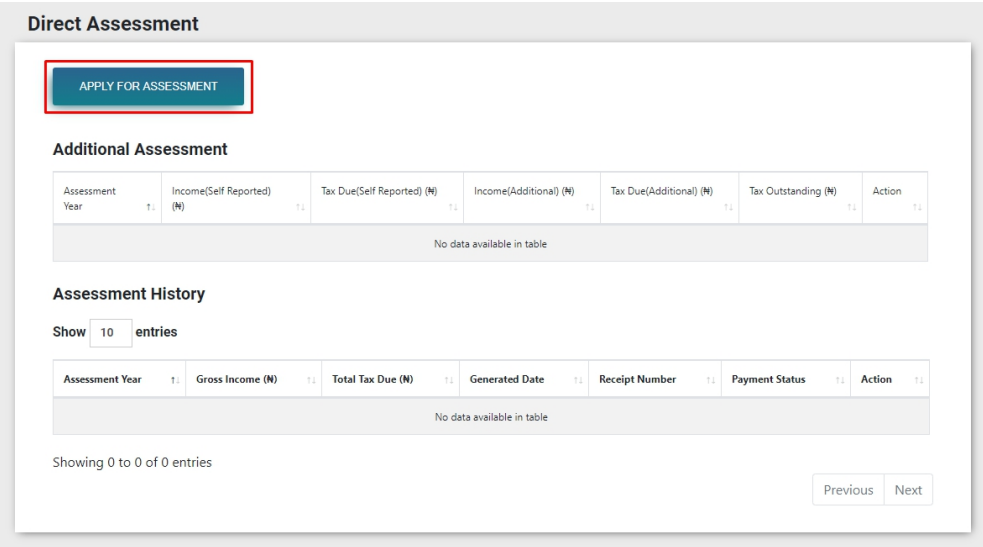

- Input **"Sources of Income"** *(User can add up to three sources of income by clicking on "Add Income")*
- User can also choose to add **"Pension"** and **"Insurance Premium"**
- Click on **"Submit"**

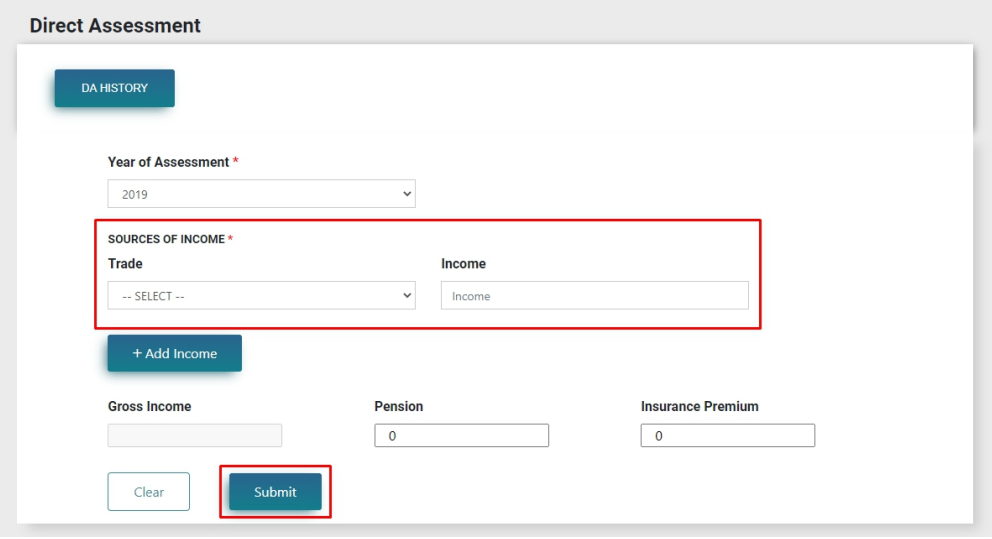

 After submitting, click on **"Proceed"** you will land on an Assessment details page where you can see the breakdown of your self-assessment.

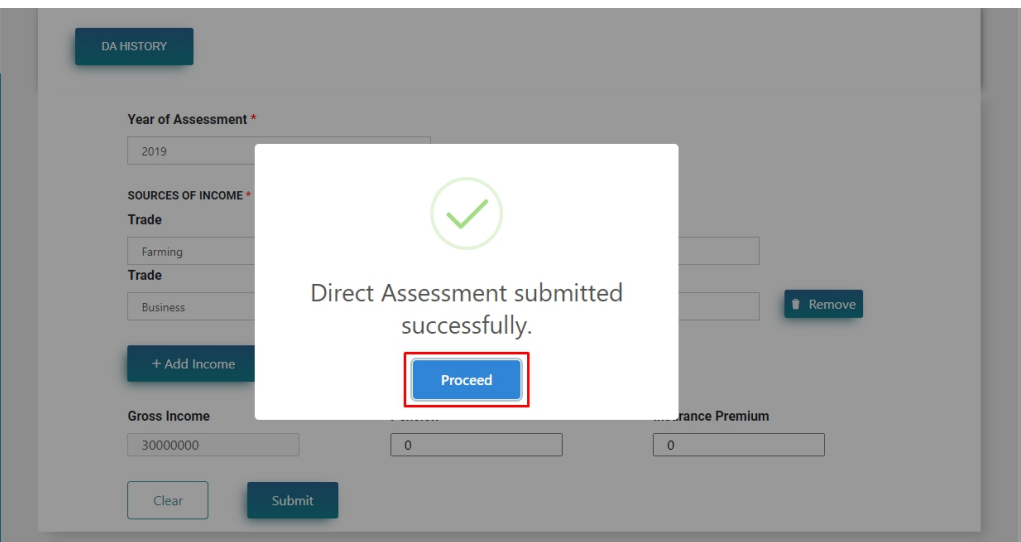

 Click on **"Make Payment"** to make payment online or **"Generate Notice of Assessment"** if you wish to download you Direct Assessment Notice of Assessment

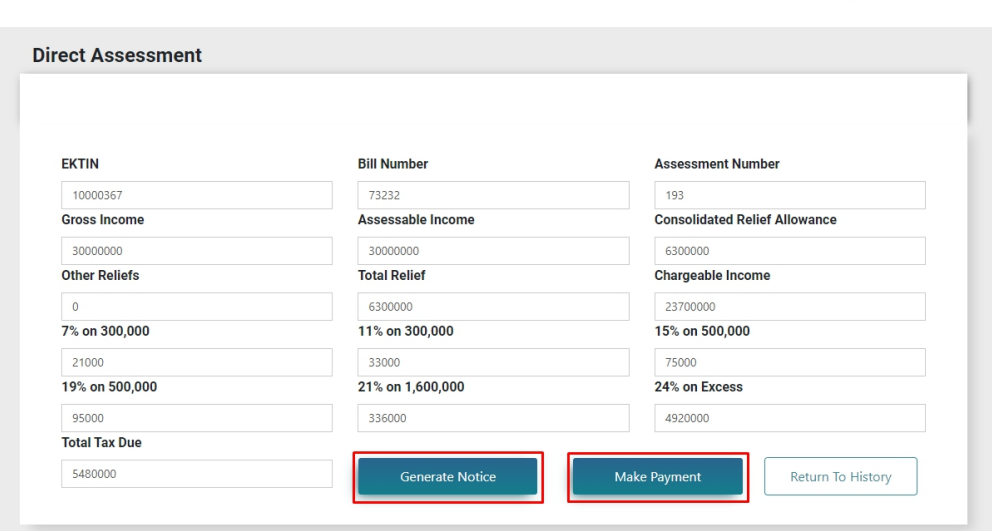

Selecting "Generate notice" on this page would prompt a new tab with Notice of Assessment (NOA). The NOA can be downloaded or printed.

#### <span id="page-16-0"></span>**2.3 ADDITIONAL ASSESSMENT**

Tax manager can raise an Additional Assessment for the Taxpayer. The Tax manager does this by stating his/her own best of judgement Assessment. The Tax payer would be notified of any additional assessments via email. The Tax payer can then choose to either **"Generate Bill"** 'of the new assessment or **"Raise Dispute"**.

 When an additional assessment has been raised, an email would be sent to the Taxpayer as shown below.

# **Additional Tax Assessment**

From csdcreg@csdcconsulting.com on 2020-09-24 04:17  $\triangleright$  Details  $\equiv$  Plain text

Dear Nano,

Your Tax office 'ADO 1 REGIONAL TAX OFFICE' raised an Additional Assessment of N10 for your 2019 Tax assessment. Click here or copy the following link and paste in your browser to login to your portal and raise a Dispute or generate a bill.

https://www.irs.on.gov.ng/BackOffice/login.jsp

Kindly note; A Dispute can only be raised within 30 Days from when the Additional assessment was raised.

After viewing the email prompt, Login to your ERAS public portal with valid user credentials and then do the following

- 
- Click on **"Self Employed"**

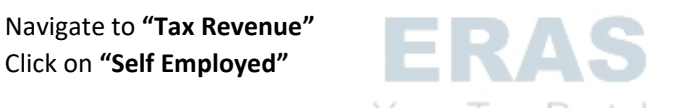

*You will be able to see the Assessment History page where you will find details of the additional assessment as shown below.*

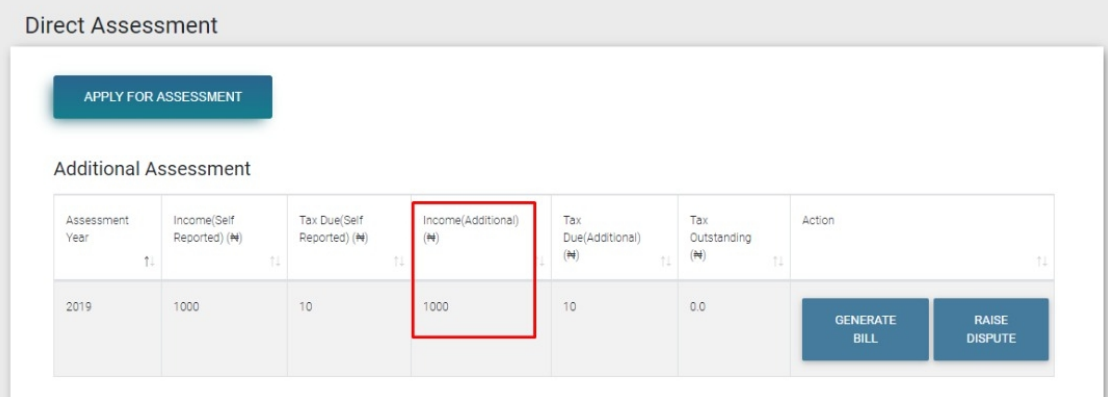

*The additional assessment is highlighted in red. If you are satisfied with the tax assessment, you can go ahead and click on "Generate Bill".*

#### **How to Raise a Dispute**

In a case where the taxpayer is not satisfied with the tax assessment, the taxpayer has the privilege to raise a dispute on the public portal. Follow the steps below to raise a dispute.

#### **Steps**

Navigate to Assessment history page as shown below

#### Click on **"Raise Dispute"**

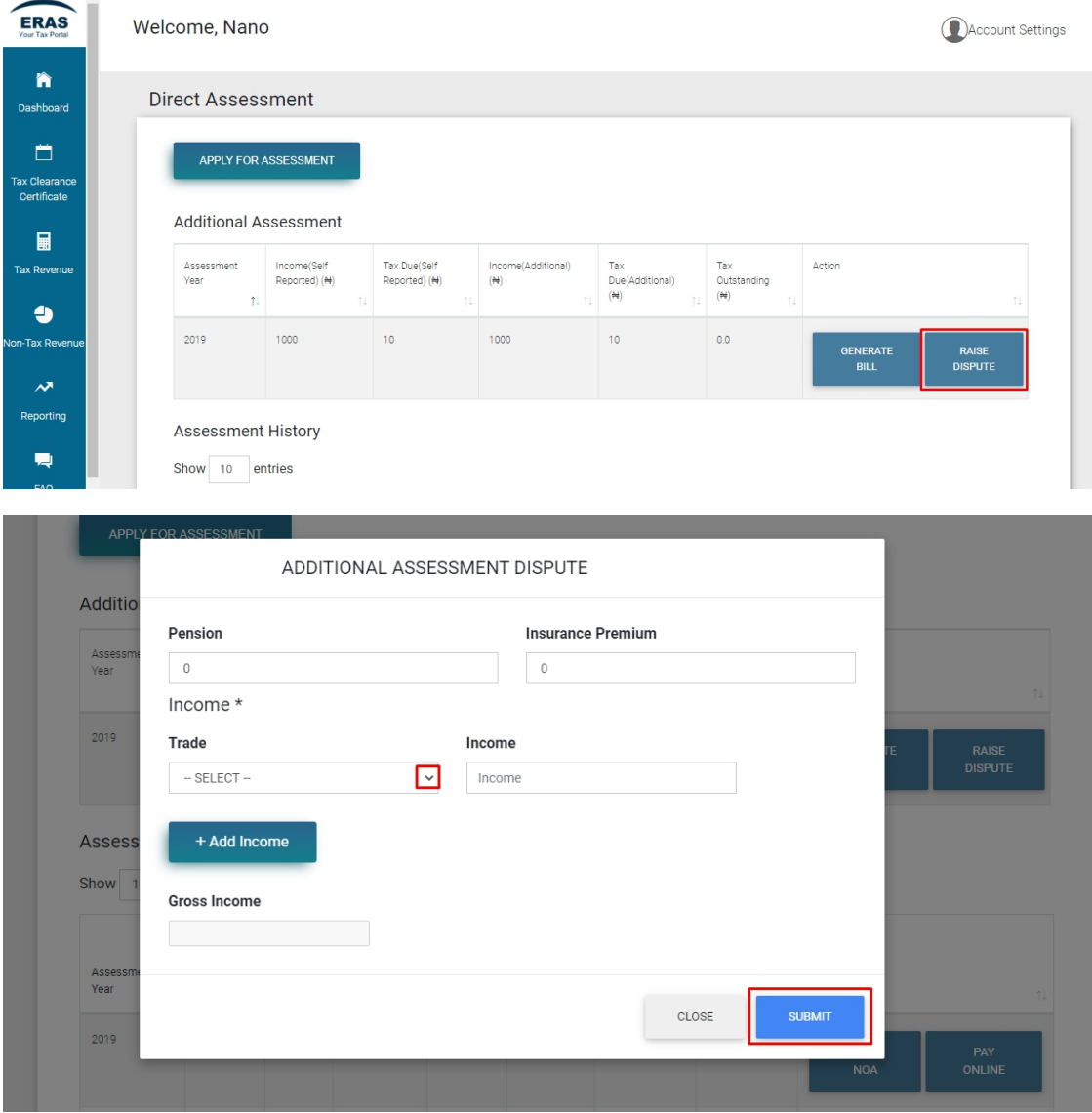

The additional assessment dispute page appears. On this page, you have the privilege to state an assessment that is convenient for you to pay. For Instance, if an additional assessment of 250,000 naira was raised by your taxpayer and you can only afford to pay 200,000.

- Select **"Trade"**
- Input your convenient amount in **"Income"**
- Click **"Submit"** to complete the dispute. A new bill will be raised for the new assessment.

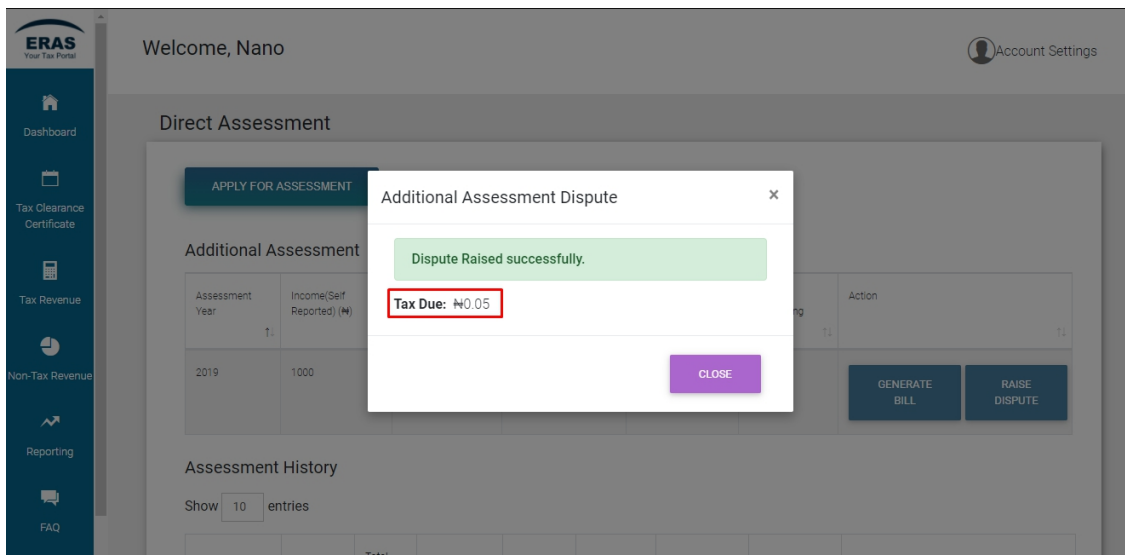

*If the taxpayer adds an additional amount less than what has been assessed by the Tax Officer, a meeting would be scheduled by the tax station*. *An assessment amount would be agreed upon during the meeting and the Taxpayer will be required to pay that amount.*

# **2.3 WITHOLDING TAX - Tax Payer**

The Self-service portal offers capability to allow tax payers declare and pay for Withholding taxes electronically.

> ÷. œ

The Following steps should be followed by Tax Payers in order to process Withholding tax.

**Steps:**

- Login into your self-service portal account using your EKTIN and password
- Select **"Tax Revenue"** Module
- Click on **"Withholding Tax"**

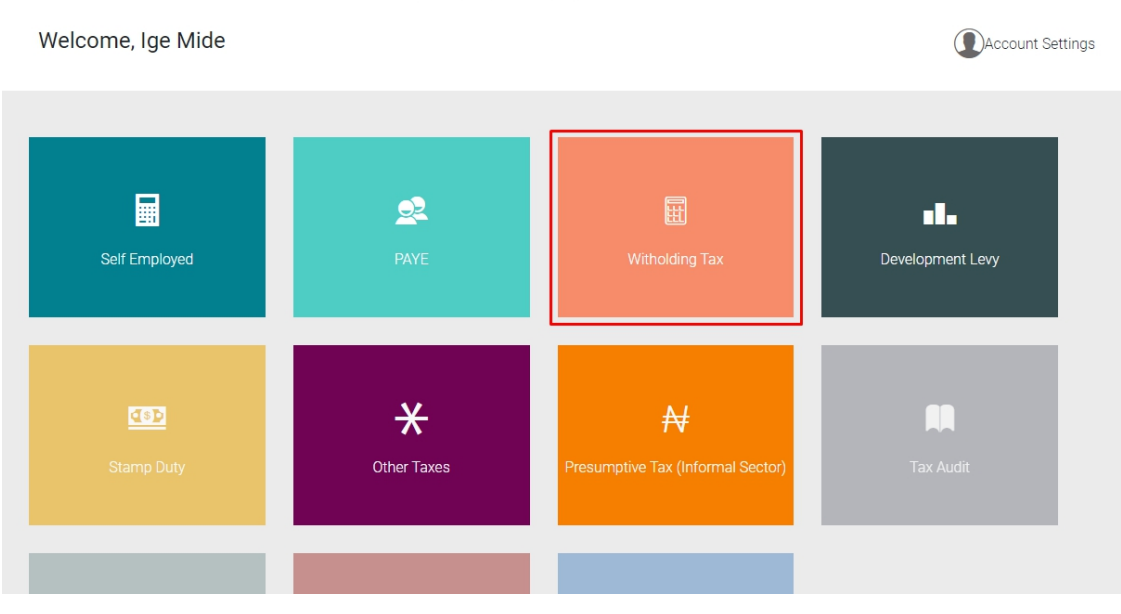

#### **Steps:**

- Click on **"New Withholding Tax"**, to create a new transaction
- Click on **"Select a category"**, a drop down will be displayed and you may choose a category that applies
- Input **"Contract Description"**
- Input the **"Contract Amount"**
- Click on **"Process"**

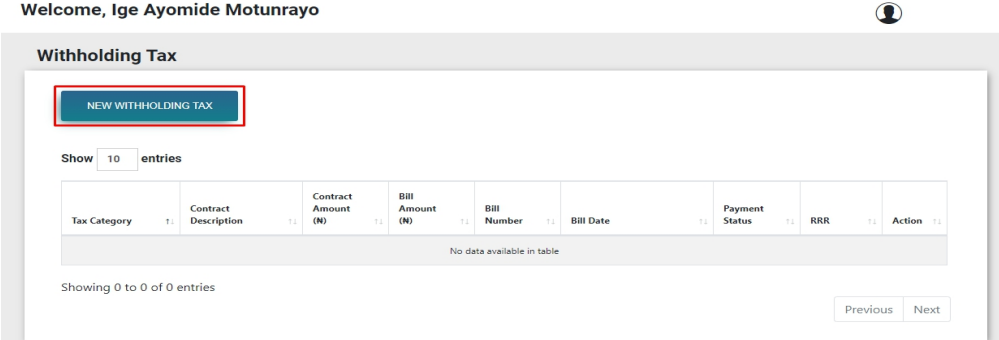

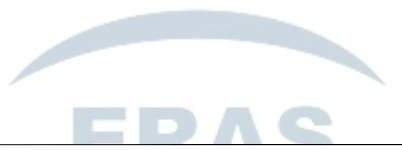

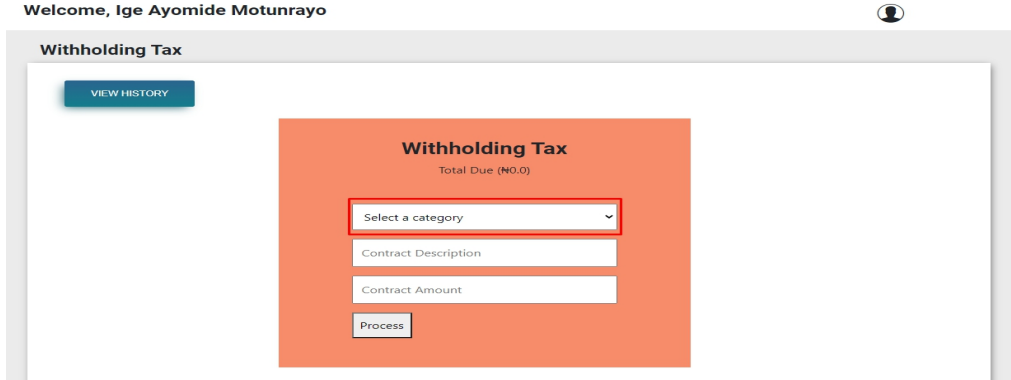

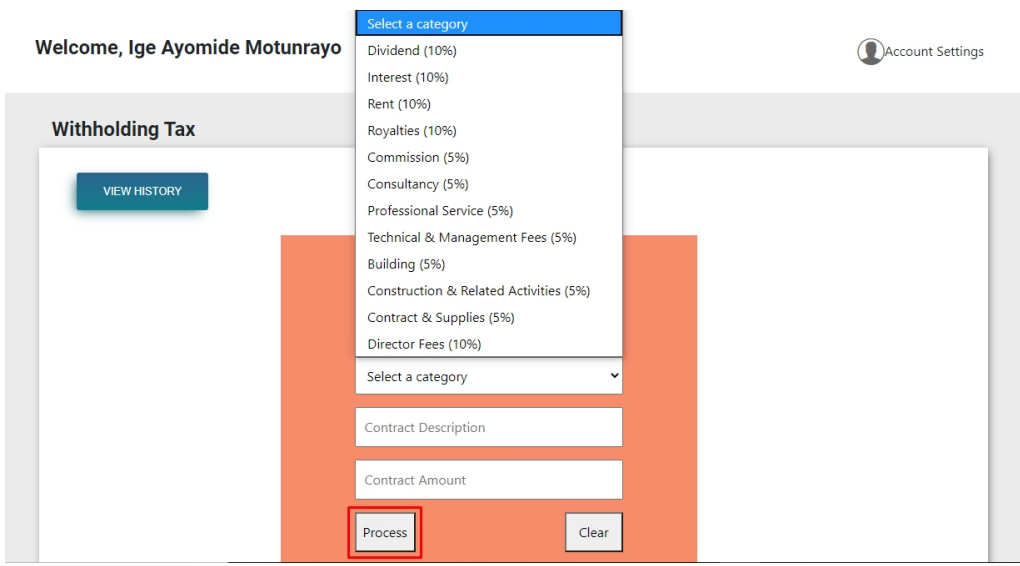

 The system displays the Billnumber. You can also proceed to either **"Download Invoice"** a payment Invoice or **"Make Payment"** online.

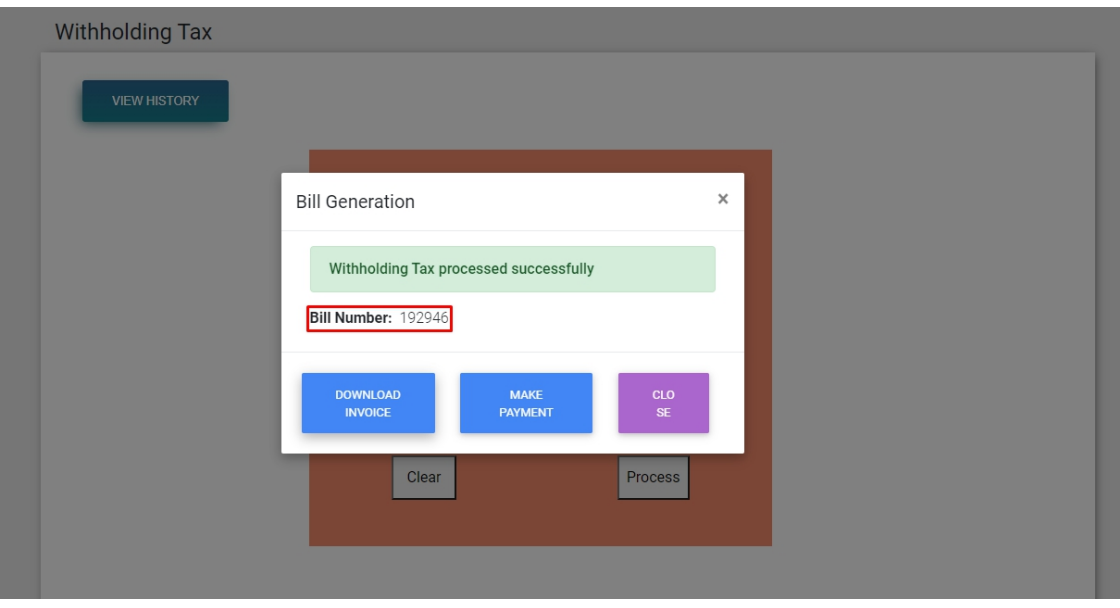

 *If you choose to download invoice, click on "Download Invoice", you will be redirected to another tab on your browser where you can view, download and print your invoice.*

# <span id="page-22-0"></span>2.4 PAYE (Returns filling) **–** Corporate Tax Payer

The Self-service portal offers capability to allow business or corporate user to upload Schedule template and process PAYE electronically. The Following steps should be followed by Tax Payers in order to process PAYE.

#### **Steps:**

- Login into your self-service portal account using EKTIN and Password
- Click on **"Tax Revenue**" Modules
- Click on the "**PAYE**"

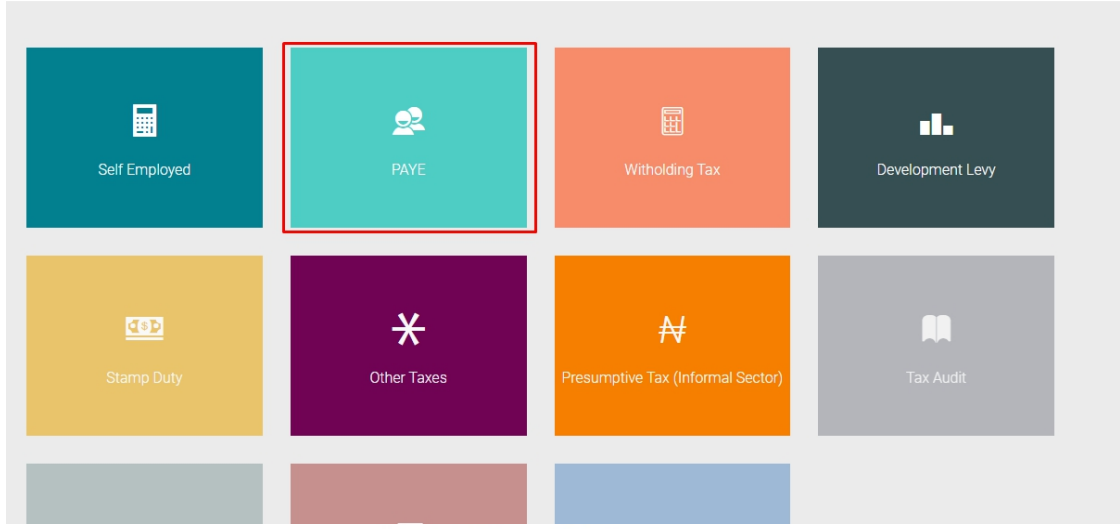

A pop-up notification will be displayed as shown below (read t*hese messages carefully as they serve as a guideline on the steps for processing PAYE).*

After the messages are digested, Click on "**Close**"

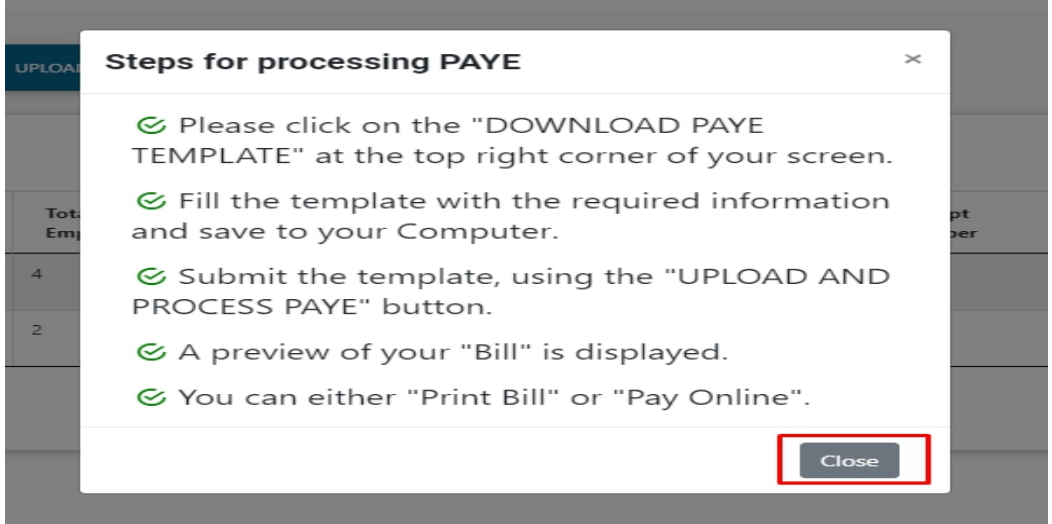

#### **Step 1:** Click on **"Download PAYE Template"**

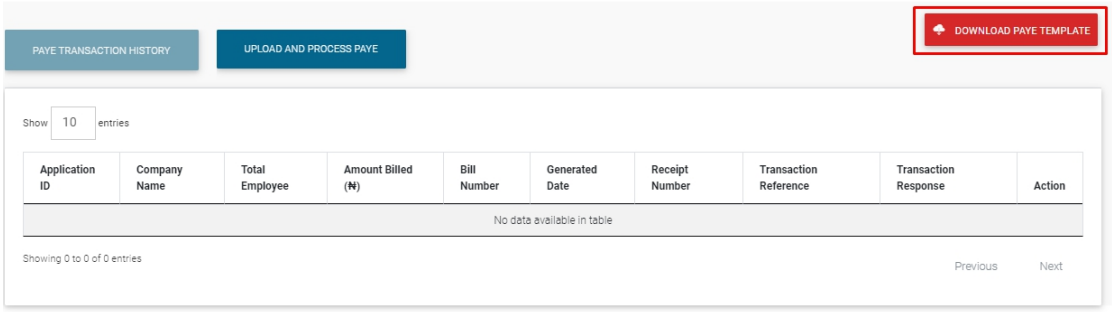

*A Tax remittance excel template will be downloaded on your device, Input values for the available fields (Name, Phone Number, Basic Salary etc. are compulsory)*

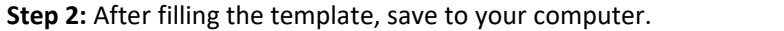

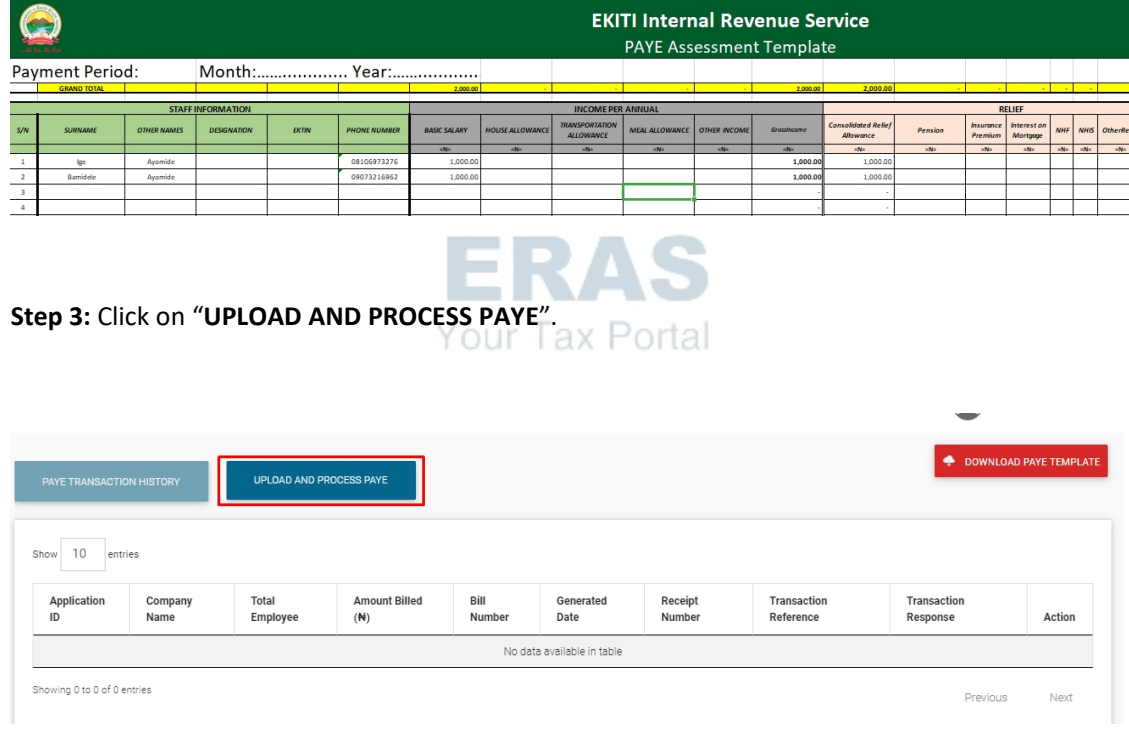

**Step 4:** Click on "**UPLOAD**" button or drag the document from your file directory into the "**Drop file here**" as shown below

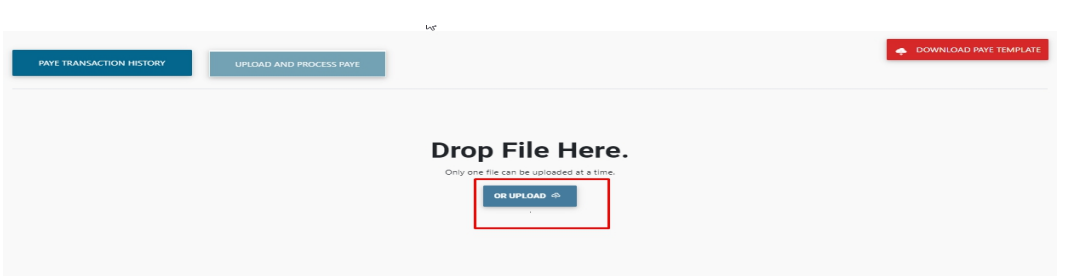

**Step 5:** The system processes the amount payable *(please note that this may take some time*) "**PAYE NOTICE OF ASSESSEMENT**" bill is previewed and can either be printed with the highlighted button or "**PAY ONLINE**"

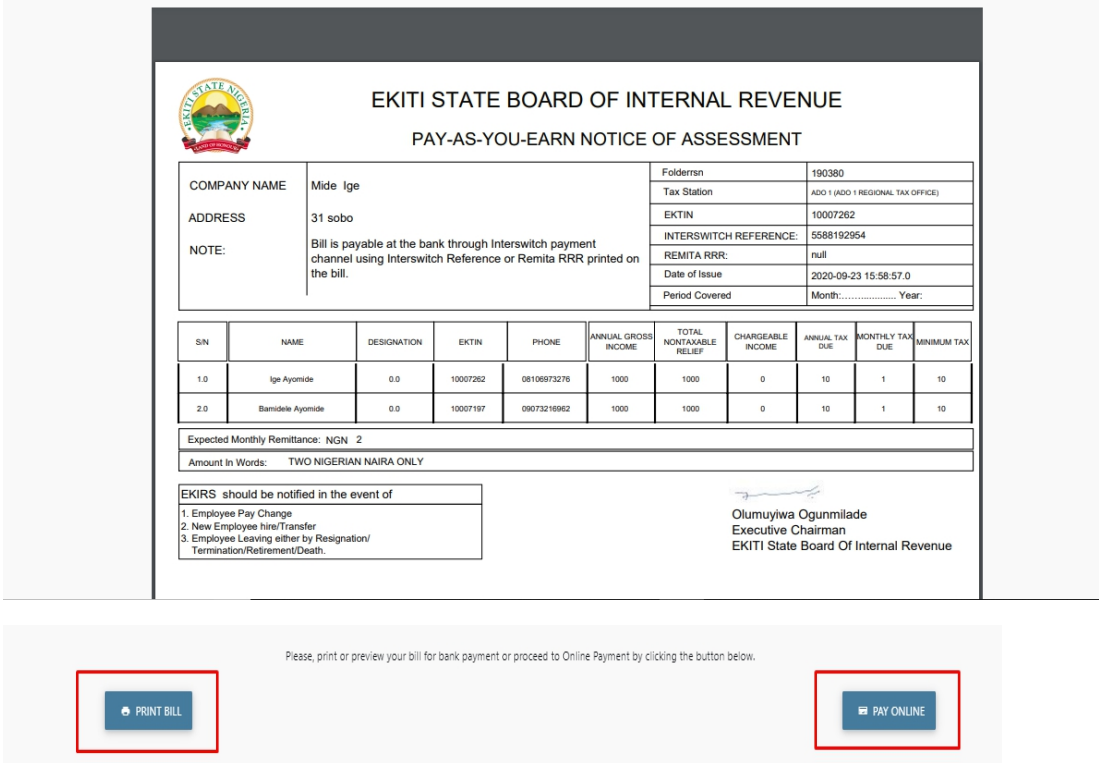

**Step 6:** Click on **"Print Bill"** to download the PAYE NOA or **"Pay Online"** if you wish to make payment online.

# <span id="page-25-0"></span>2.5 STAMP DUTY - Tax Payer

The Self-service portal offers capability to allow Tax payers pay for Stamp duties electronically. The Following steps should be followed by Tax payers in order to pay Stamp duty.

**Steps 1:**

- Login into your self-service portal account using your EKTIN and password
- Click **"Tax Revenue"** Module
- Select **"Stamp Duty"**

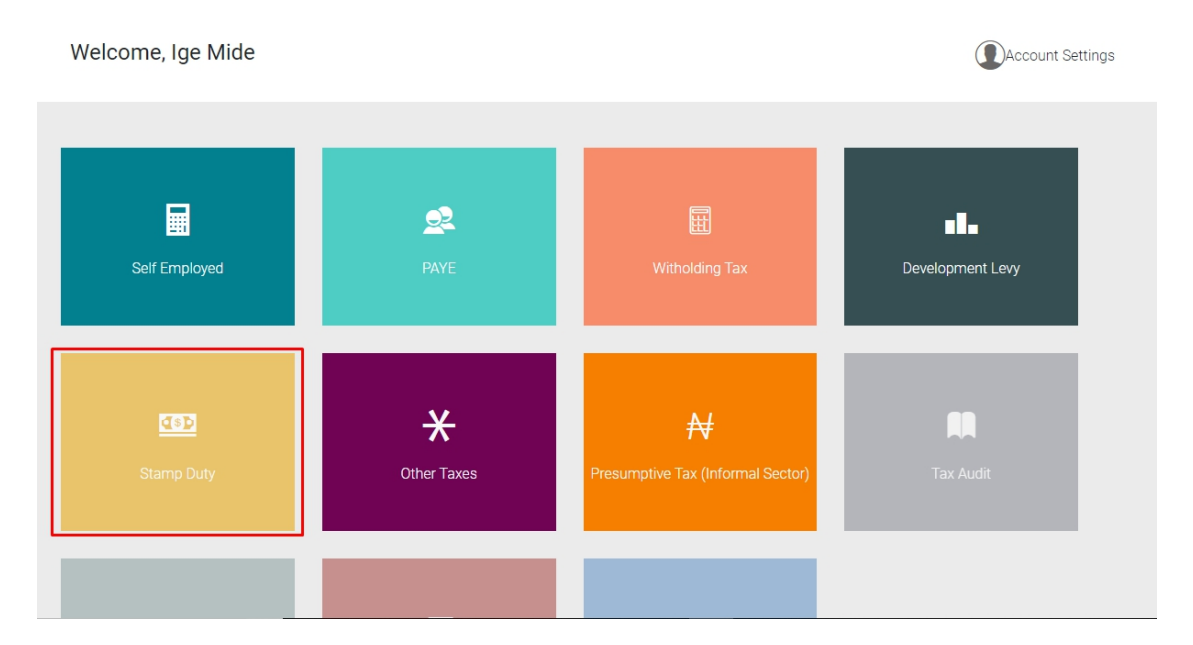

#### **Step 2**

- Click on **"New Stamp Duty"** and a new page will be displayed
- Click on **"Select Category"**, a drop down would be displayed where you can choose from all the different categories and sub-category. An amount would be automatically generated at the top of the page as Item Value is being inputted
- Click on **"Process"**

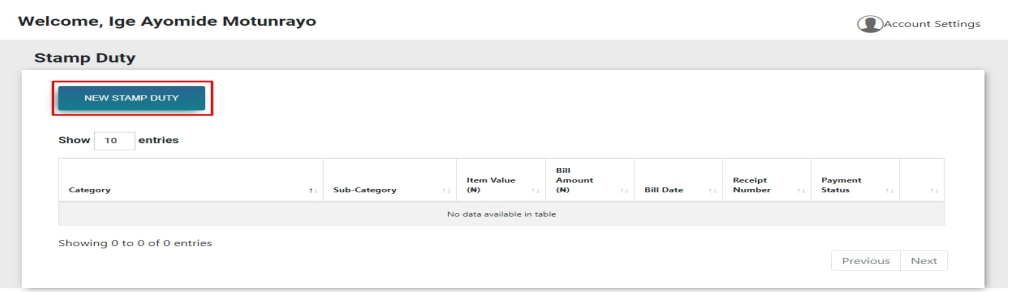

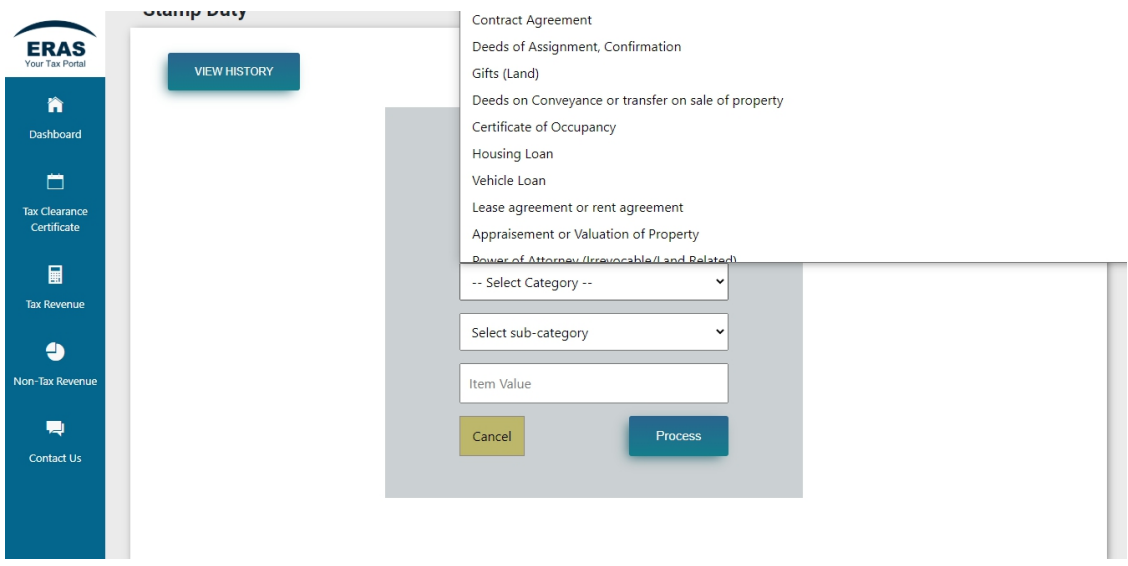

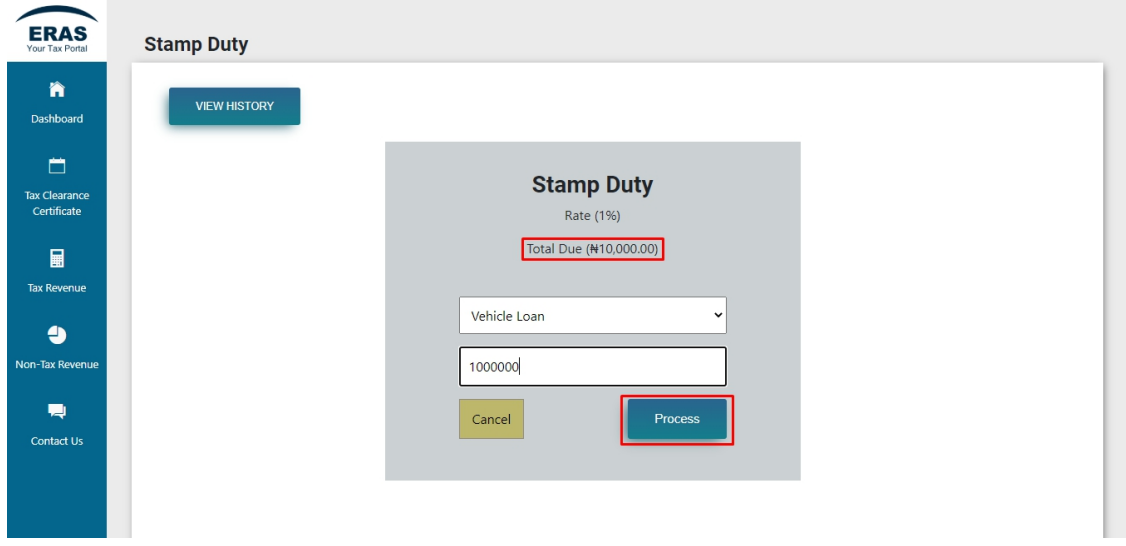

*A prompt message will be displayed with "Bill Number". You can then proceed to either "Download Invoice" or "Make Payment".*

# <span id="page-27-0"></span>2.6 DEVELOPMENT LEVY **–** Tax Payer

The Self-service portal offers capability to allow Tax payers pay tax levy online electronically. The Following steps should be followed by Tax payers in order to pay Development levy.

**Steps 1:**

- Login into your self-service portal account using your EKTIN and password
- Select **"Tax Revenue"** Module
- Click on **"Development Levy"**

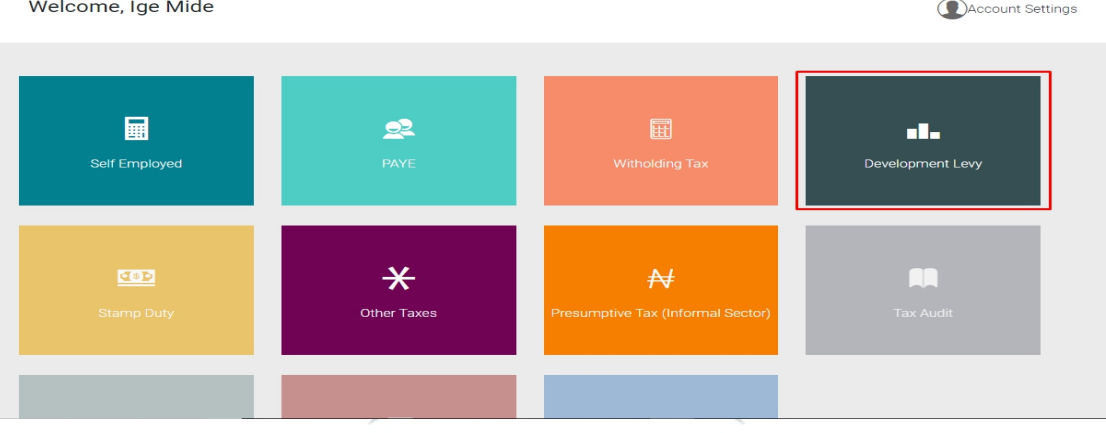

- Click **"New Dev Levy"**
- Click **"Select Type"**, a drop down would be displayed where you can choose either "Individual" or "Corporate". An amount would be generated for whichever type you choose
- Click on **"Process"** to proceed to the bill generation page

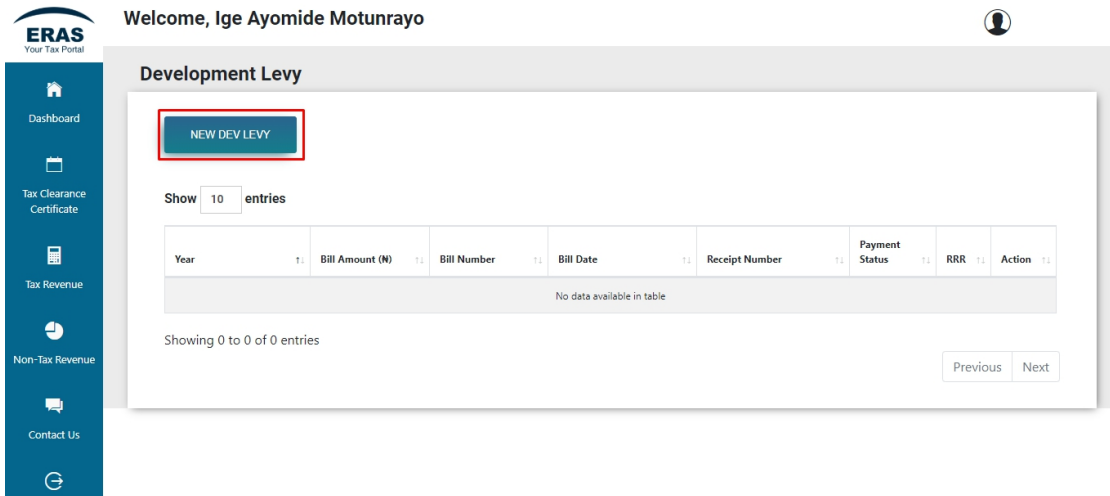

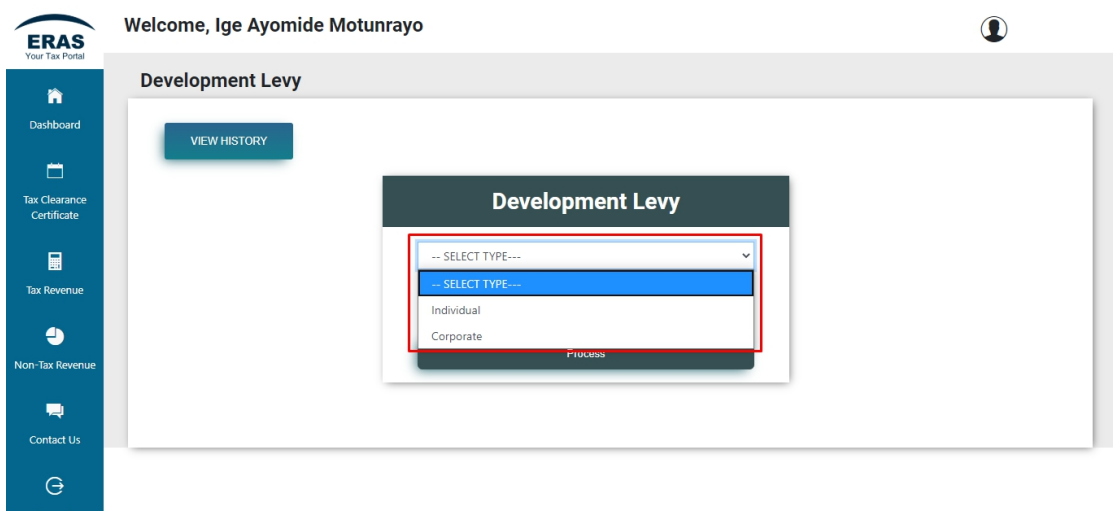

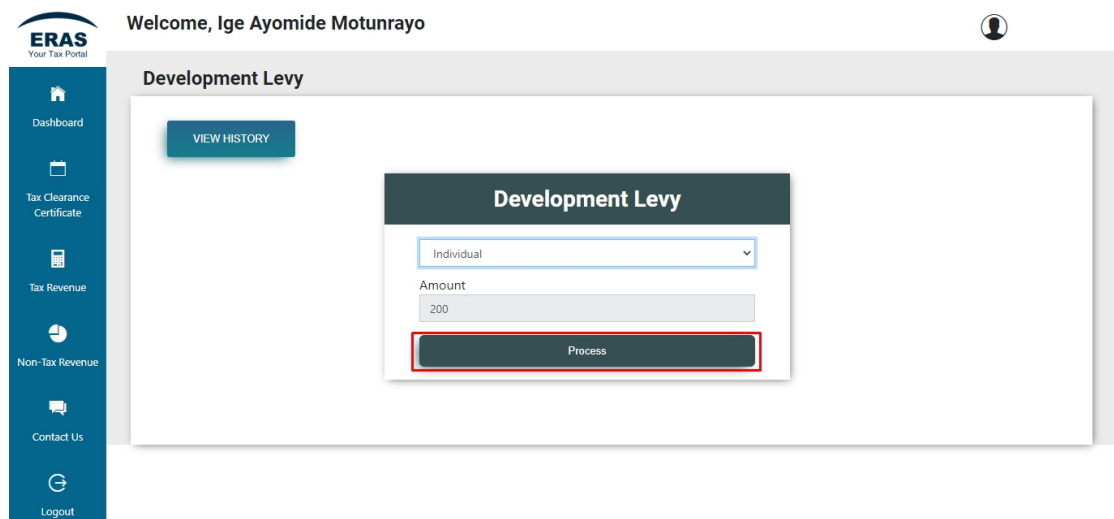

*A prompt message will be displayed with "Bill Number". You can then proceed to either "Download Invoice" or "Make Payment".*

# <span id="page-29-0"></span>2.7 OTHER TAXES **–** Tax Payer

The Self-service portal offers capability to allow Tax payers pay other taxes online electronically. The Following steps should be followed by Tax payers in order to pay **"**Other Taxes**"**. you can process revenue payments that have no fixed rates in this module.

Steps:

#### Click on **"Tax Revenue"**

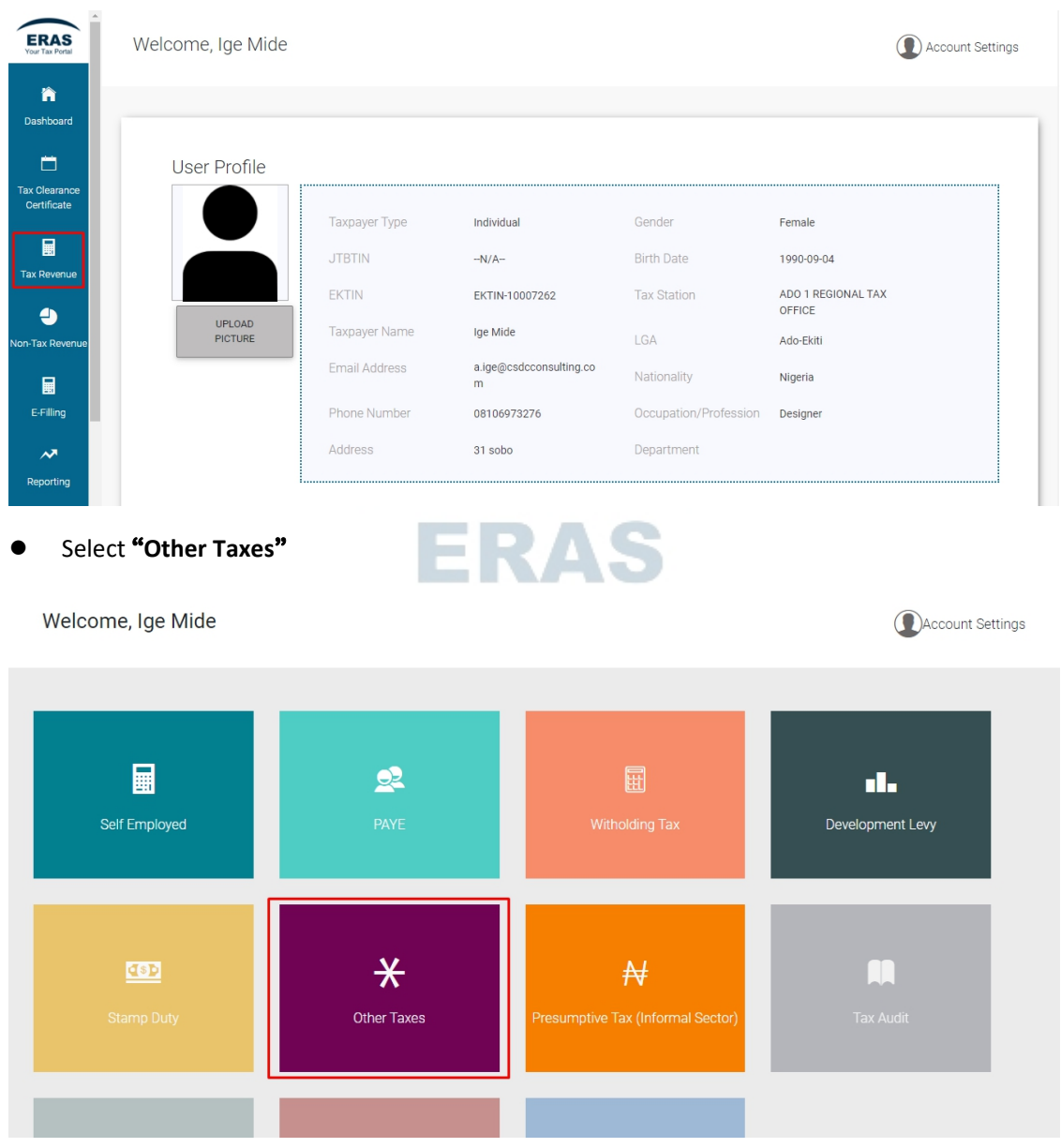

Click on **"New Transactions"**

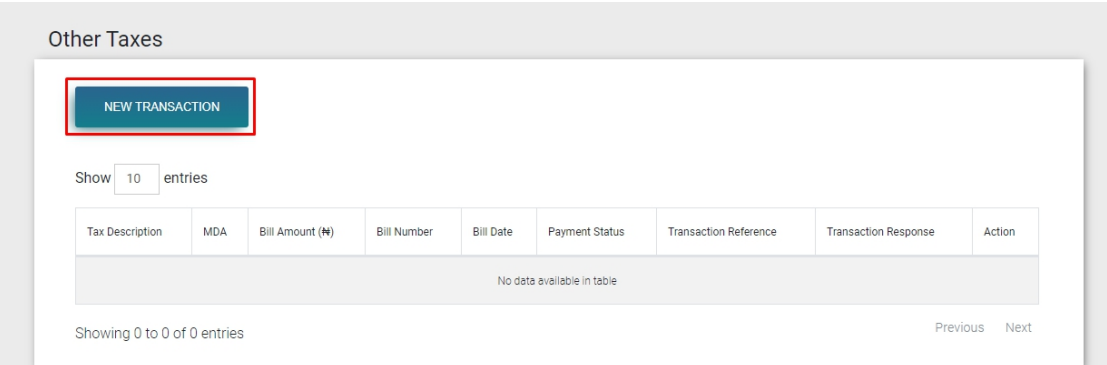

- Click on the **"Select a Ministry"** drop down and select
- Click on **"Revenue Items"** and select an item
- Input the amount and click on **"Process"** to proceed to bill generation page

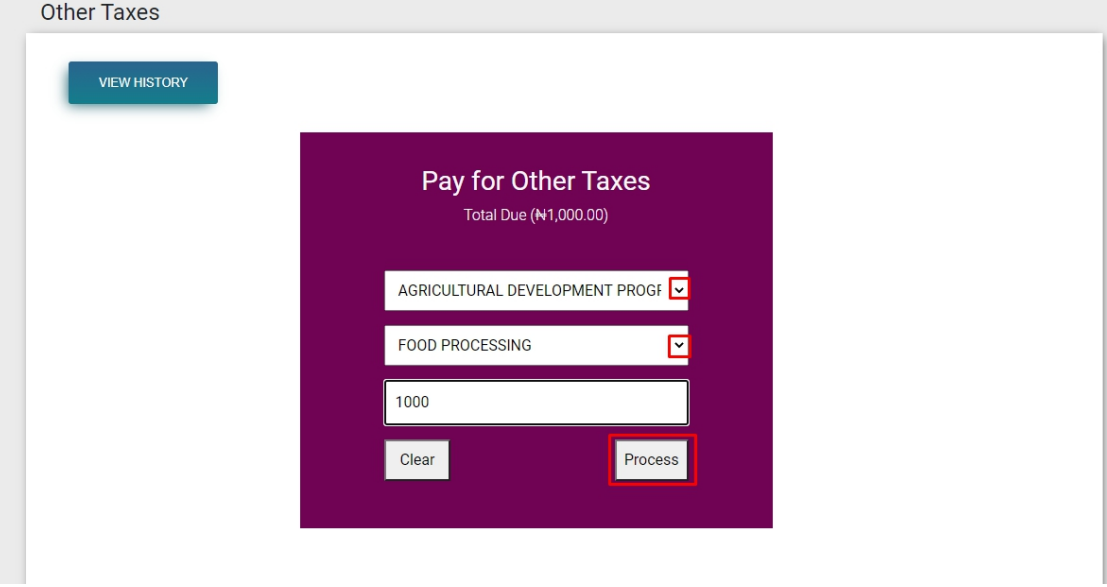

*A prompt message will be displayed with "Bill Number". You can then proceed to either "Download Invoice" or "Make Payment".*

Note: if the revenue you want to pay for is not listed, select "Revenue not listed" in the options. *Manually type the revenue item name and amountin the options provided then generate your bill.*

<span id="page-30-0"></span>Click on **"Close"** go to the transaction history page

# 2.8 PRESUMPTIVE TAX **–** Tax Payer

The Self-service portal offers capability to allow Tax payers pay other taxes online electronically. The Following steps should be followed by Tax payers in order to pay Presumptive Tax

- Click on **"Tax Revenue"**
- Select **"Presumptive Tax (Informal Sector)"**
- Click on **"New Transaction"**

Welcome, Ige Mide

Presumptive Tax (Informal Sector) NEW TRANSACTION Show 10 entries Tax Description MDA Bill Amount (N) **Bill Number Bill Date** Payment Status Transaction Reference Transaction Response Action No data available in table Showing 0 to 0 of 0 entries Previous Next

Account Settings

Select an option from the **"Select Option"** drop down and click on **"Process"**

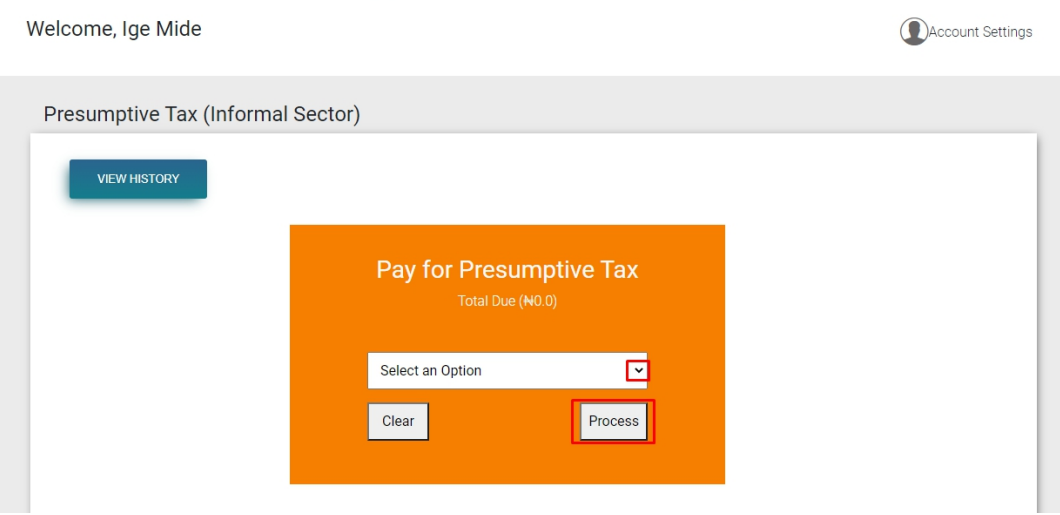

*A prompt message will be displayed with "Bill Number". You can then proceed to either "Download Invoice" or "Make Payment".*

Click on **"Close"** to direct user to transaction history page

# <span id="page-32-0"></span>3.0 NON-TAX REVENUE **–** MDA Revenue Payments

The Self-service portal offers capability to allow Tax payers generate bill and pay for several MDA revenue electronically. The Following steps should be followed by Tax payers in order to generate bills for MDAs revenue.

**Steps 1:**

- Login with your EKTIN and password
- Click on **"Non-Tax Revenue"**
- Click on **"Create New Transaction"** on the top right corner of the new page

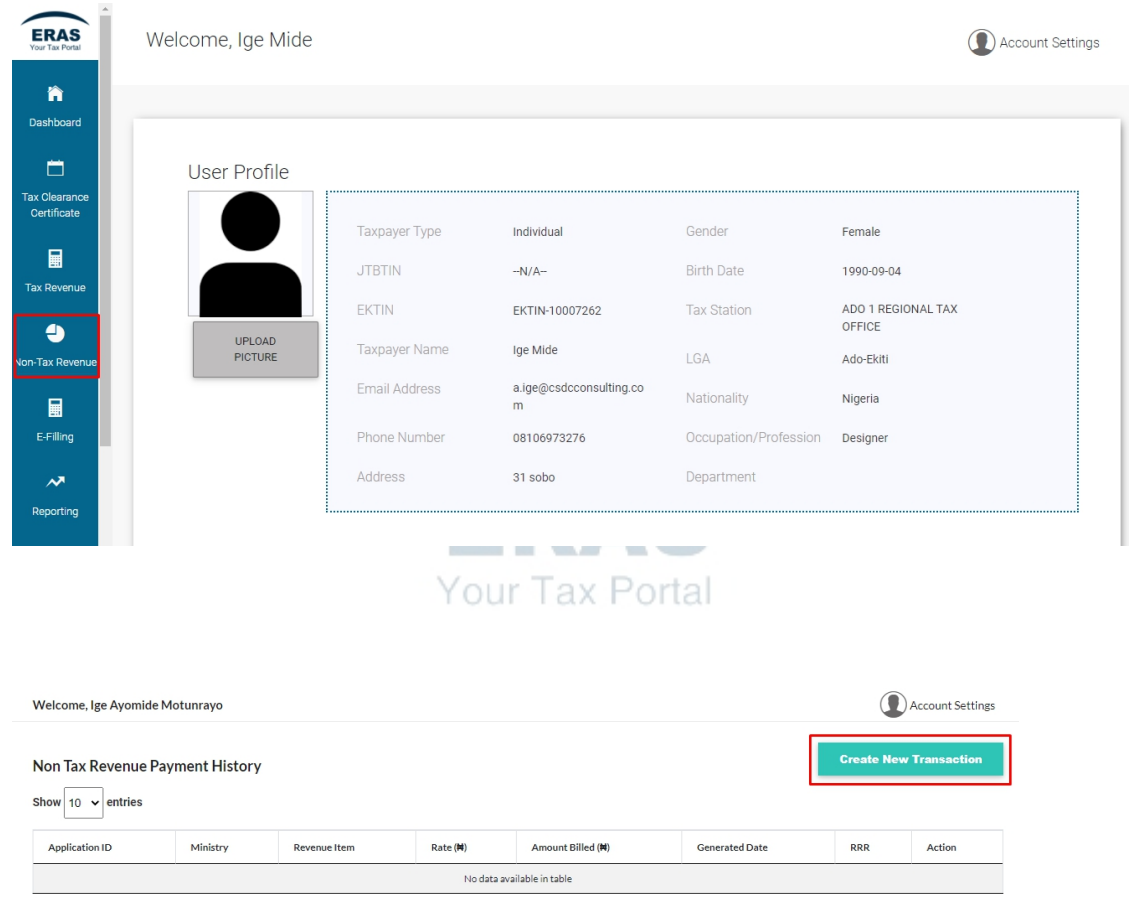

Showing 0 to 0 of 0 entries

*A new page would be displayed where user would be required to do the following*

**Step 2:** Click on the drop-down menu to **"Select Ministry"** and **"Select Revenue Item". (Note;** payment of some revenue items is only available in the ministry)

Previous Next

**Step 3:** Click on **"Process Transaction"**

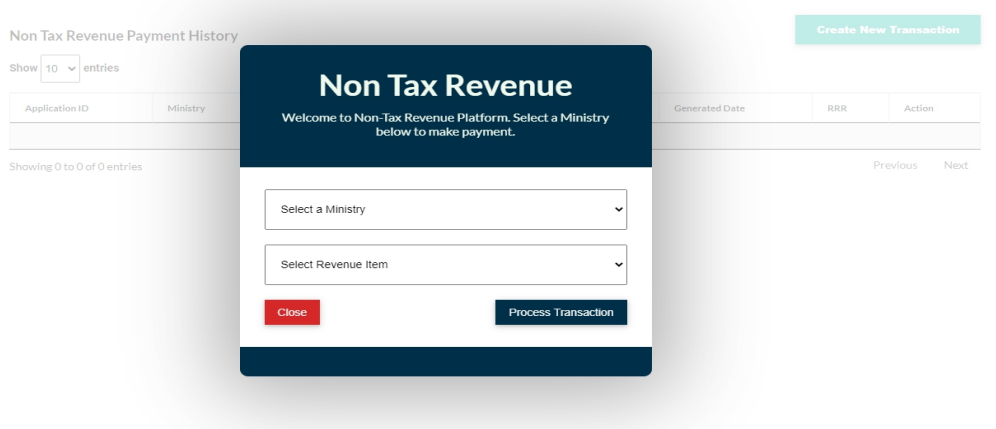

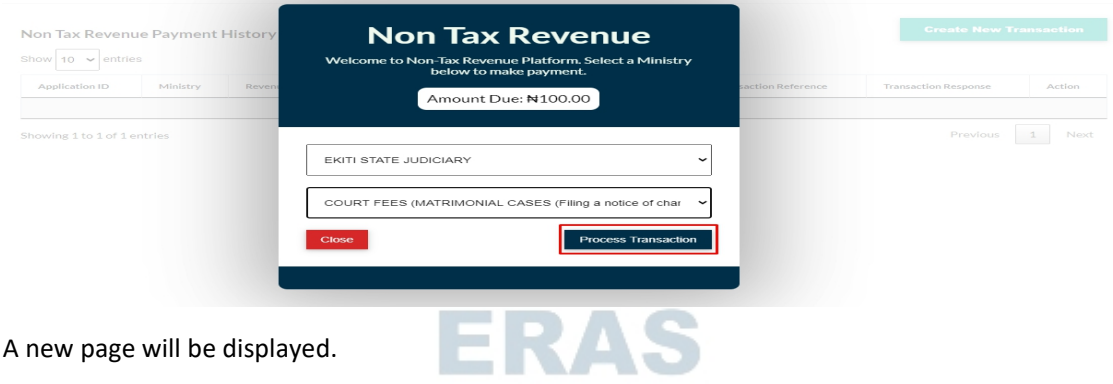

**Step 4:** Click on **"Print Bill for Bank Payment"** to download invoice or **"Pay Online"** to make payment online.

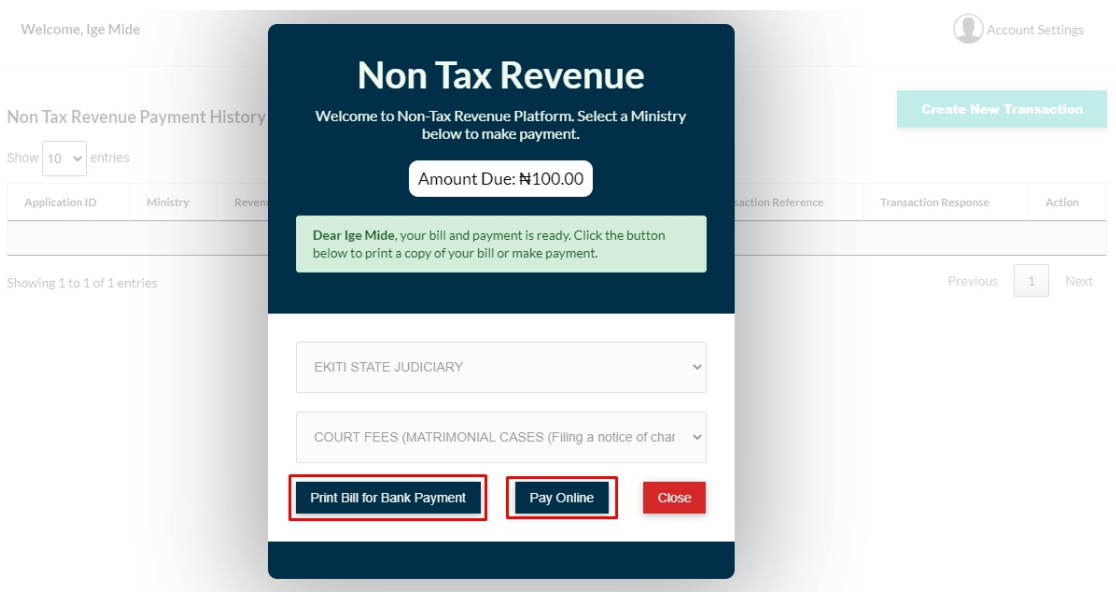

Click on **"Close"** to direct user to transaction history page

### <span id="page-34-0"></span>4.0 ONLINE TAX PAYMENTS ON ERAS

The Self-service portal offers capability for taxpayers to generate a bill and pay online. Bill payment online is possible for any of the Tax Revenue and Non-Tax revenue modules and can be done across approved payment platforms which are Remita, Interswitch and Quick-teller.<br>After a bill is generated for any transaction, making payment online requires to do the following

**Step 1:** Click on "Pay Online" just at the end of each bill as shown below.

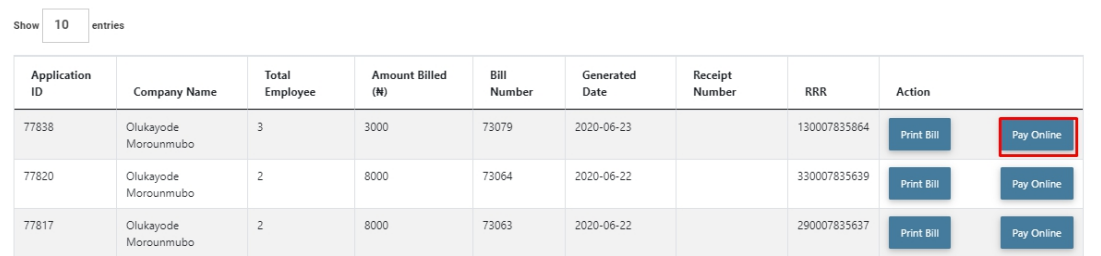

**Step 2:** Click on the preferred payment platform icon as shown below.

*The system populates the amount billed automatically, and directs you to the third-party payment page where the payment can now be made online.*

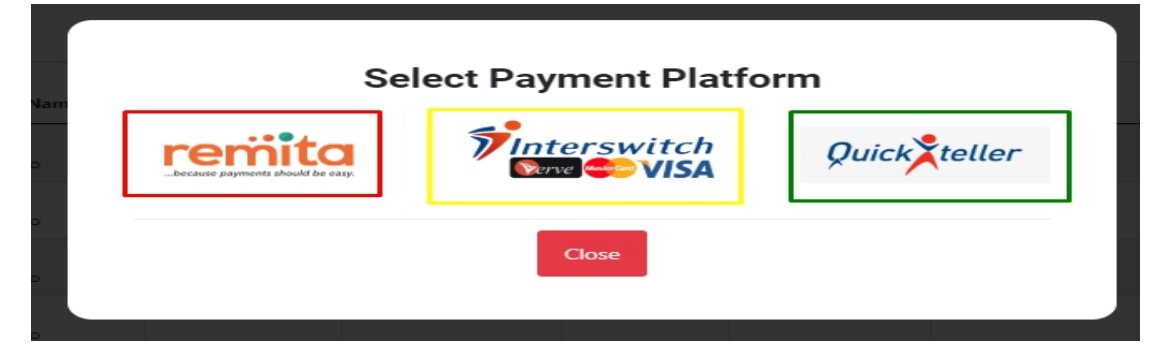

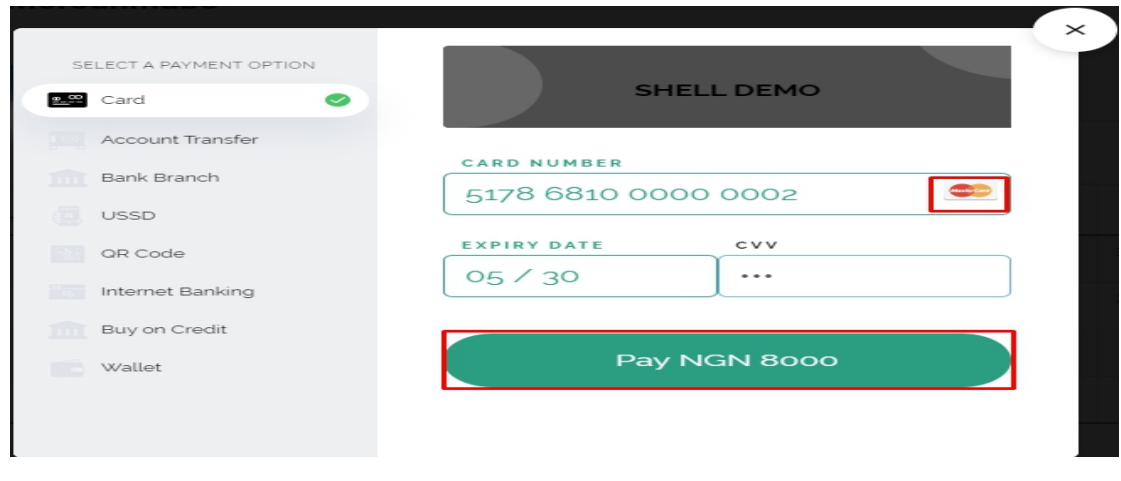

# <span id="page-35-0"></span>5.0 E-FILING

The following steps should be followed by Taxpayer in order to file for E-filing

Steps

- Login into your self-service portal account using your EKTIN and password
- Select **"E-filing"** module
- Complete the forms in **"Statement of Income for the Year"**

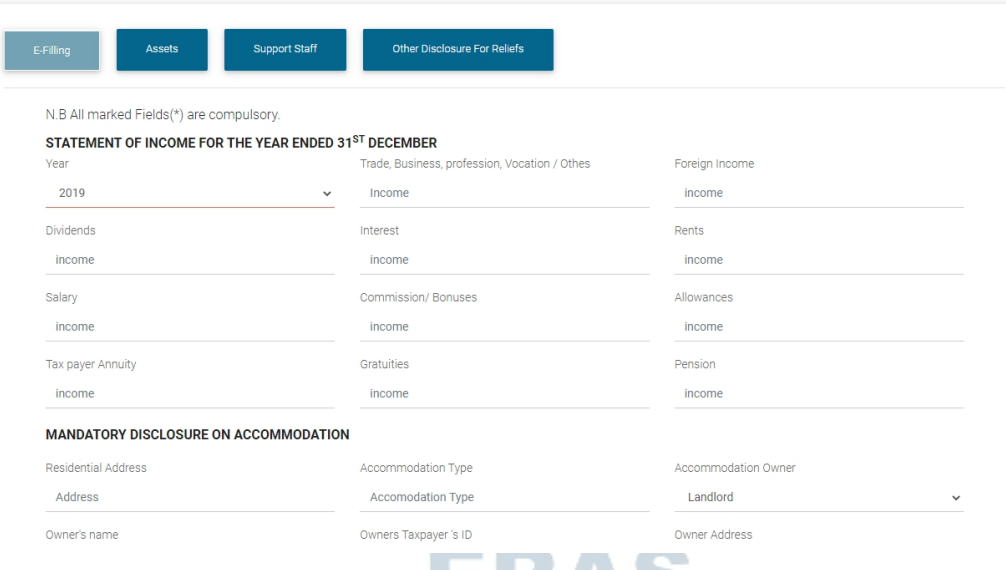

- Complete the forms in **"Mandatory Disclosure of Accommodation"**
- Once filled, click on **"Save Assessment"**. A pop up would be displayed notifying the Taxpayer of successful submission

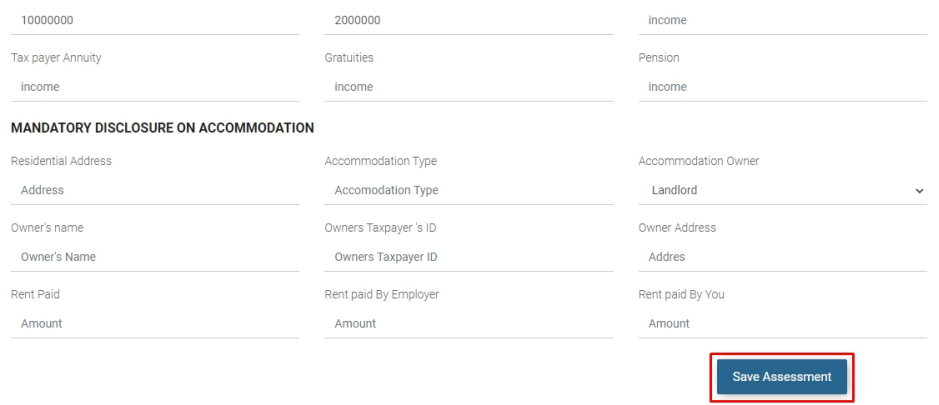

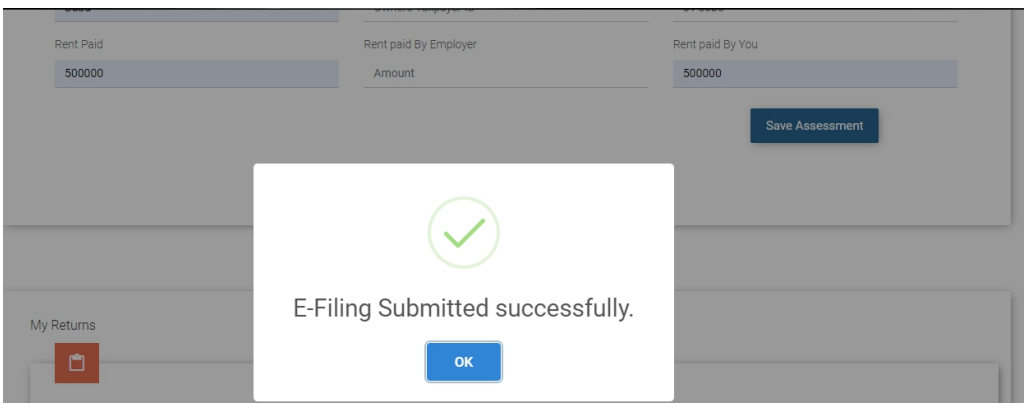

- Click on "**OK**" to direct the user to Assets page.
- Go to "**Add Assets**" and select the drop-down menu. Taxpayer can choose an asset that applies and fill in the form

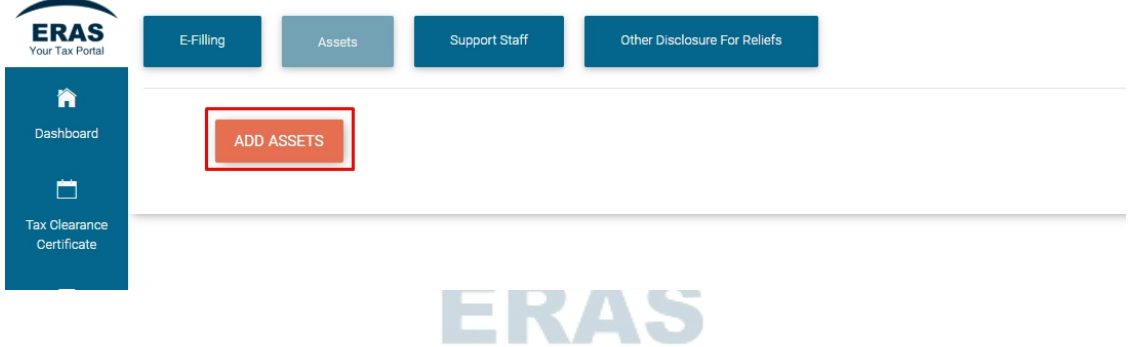

Your Tax Portal

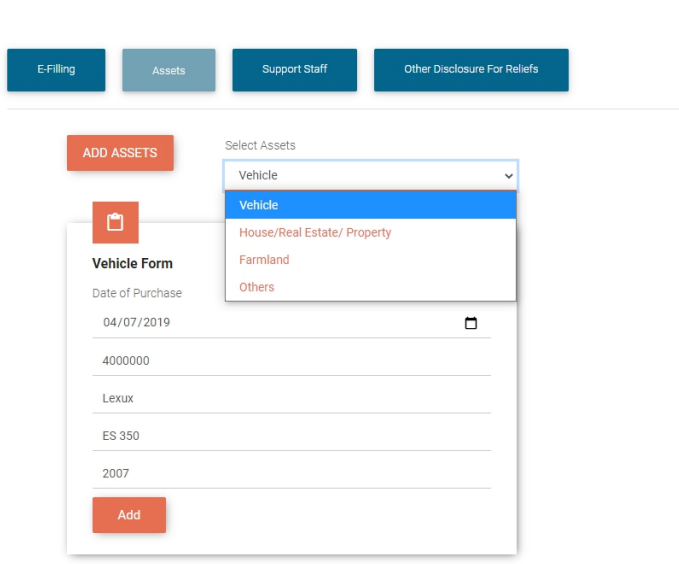

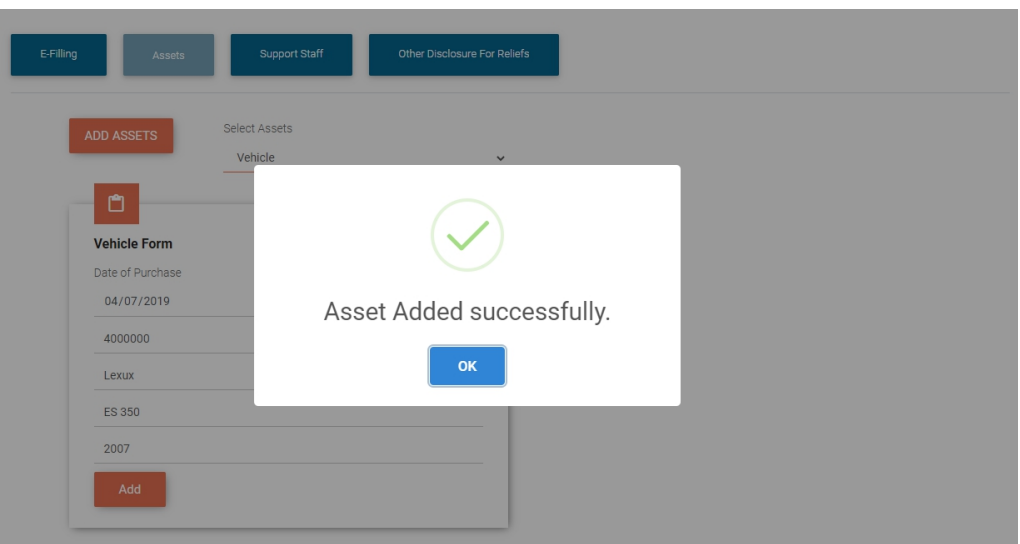

 Taxpayer can also add staff by clicking **"Support Staff"** at the top of the page and selecting **"Add Staff"**

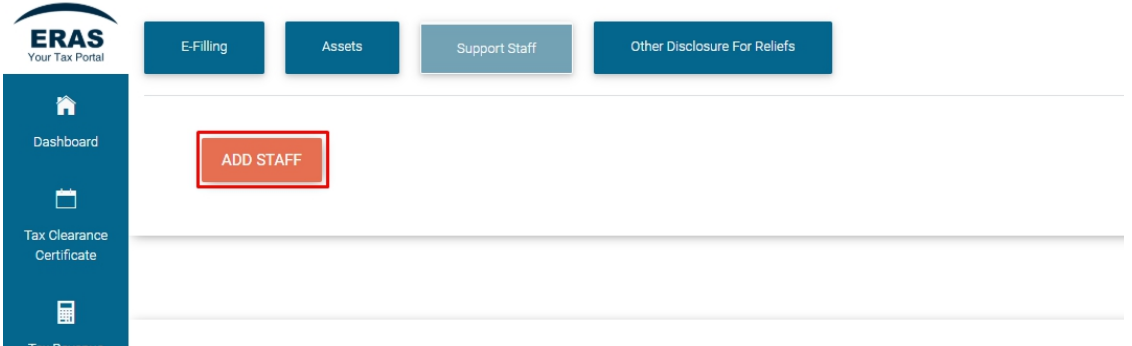

 If staff is not a registered Taxpayer, user can proceed to select role from the drop down menu, fill in the form and click on "Add"

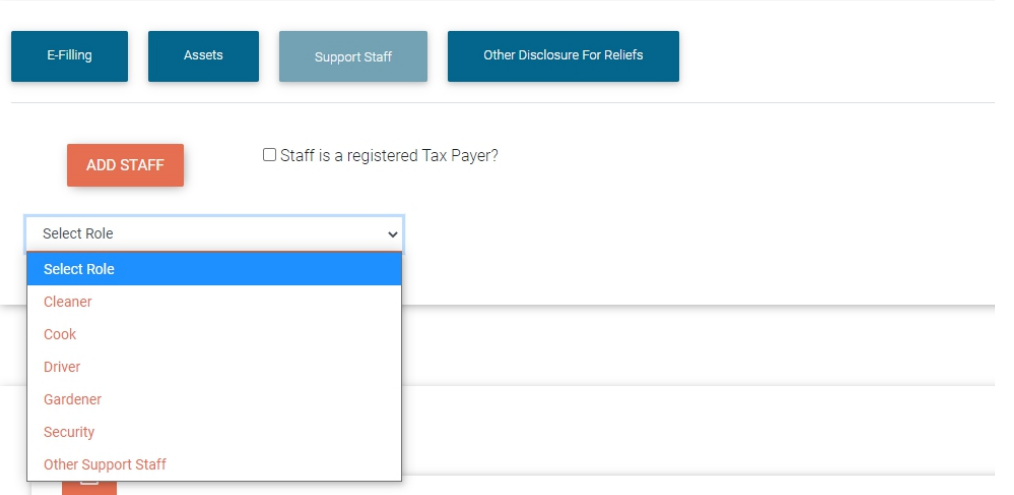

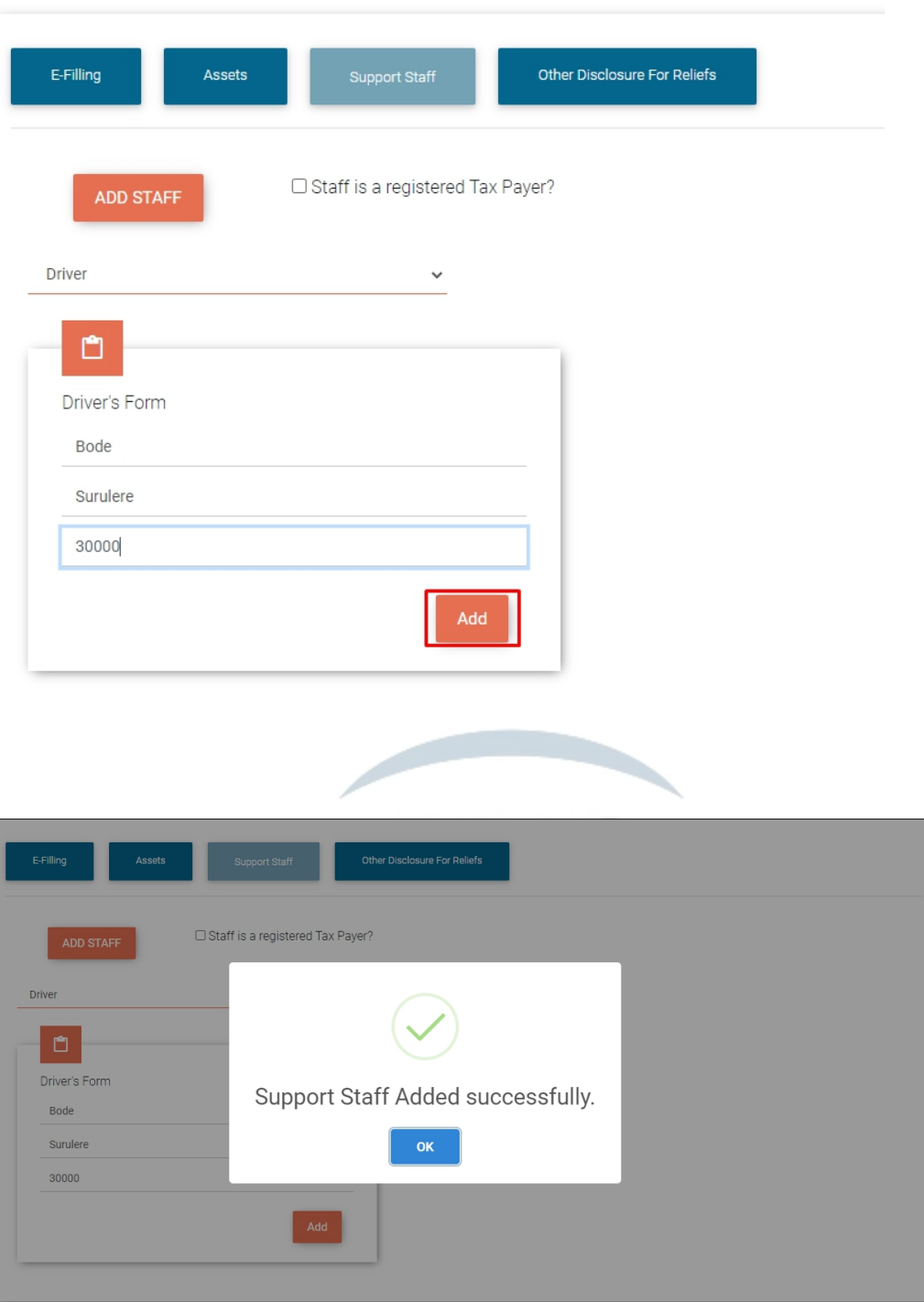

 If staff is a registered Taxpayer, tick the box that says **"Staff is a registered Tax Payer"** and select role, input **"Taxpayer ID"** and **"Income Paid"**

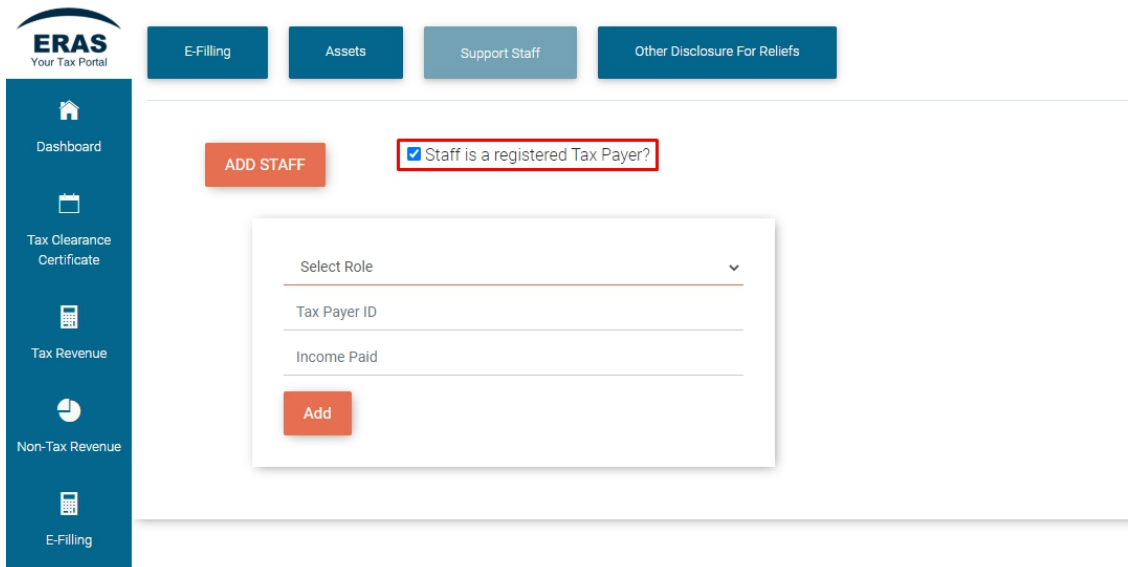

- The Taxpayer can then proceed to clicking **"Other Disclosure for Relief"** at the top of the page to fill the form and upload document where required
- Once completed, click on **"Save Relief"**

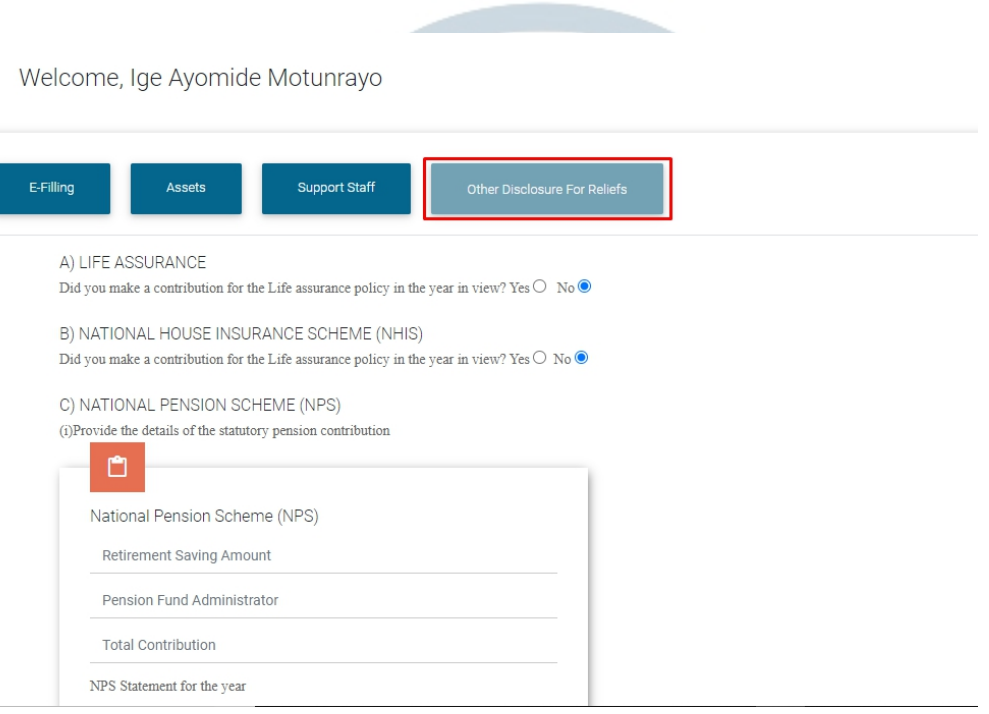

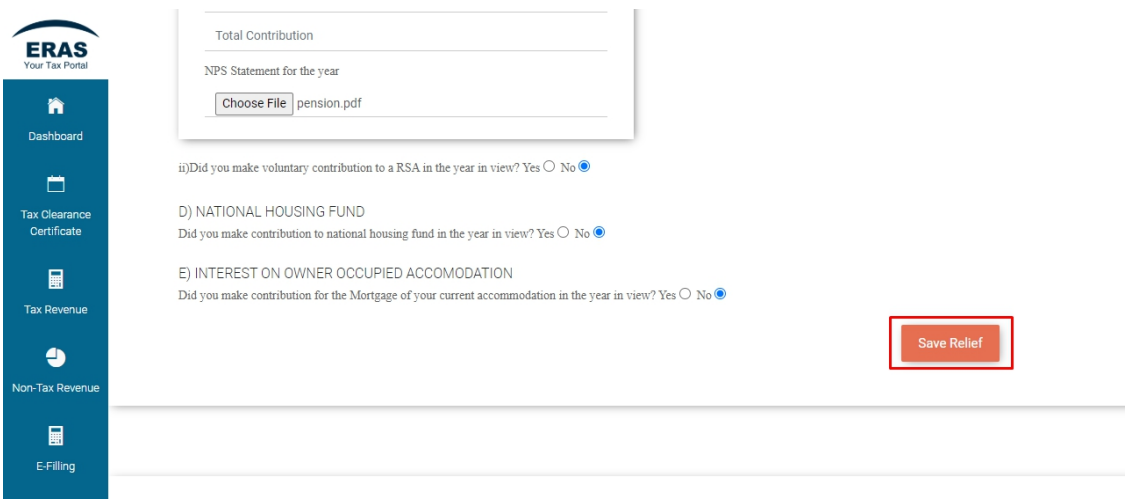

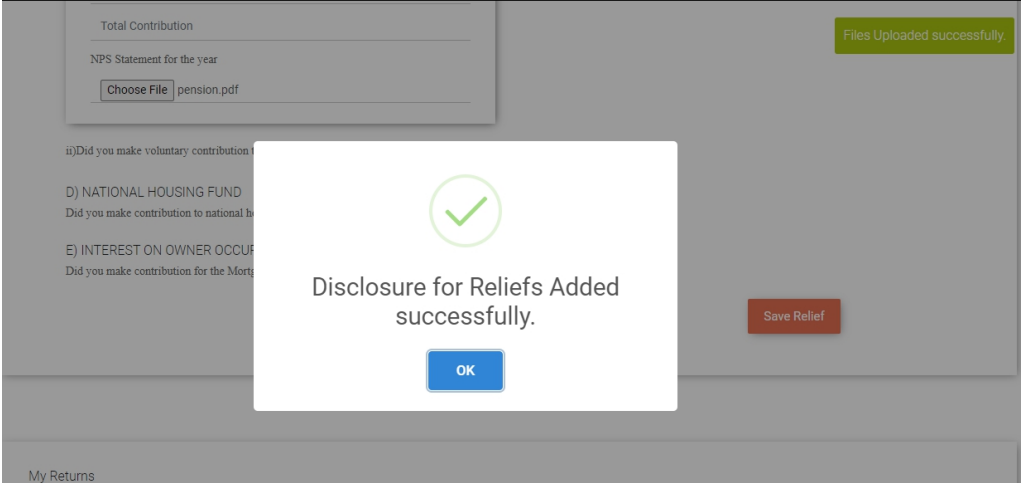

At the bottom of the page, you can view details of all your returns on E-filing by clicking on **"View Details"**

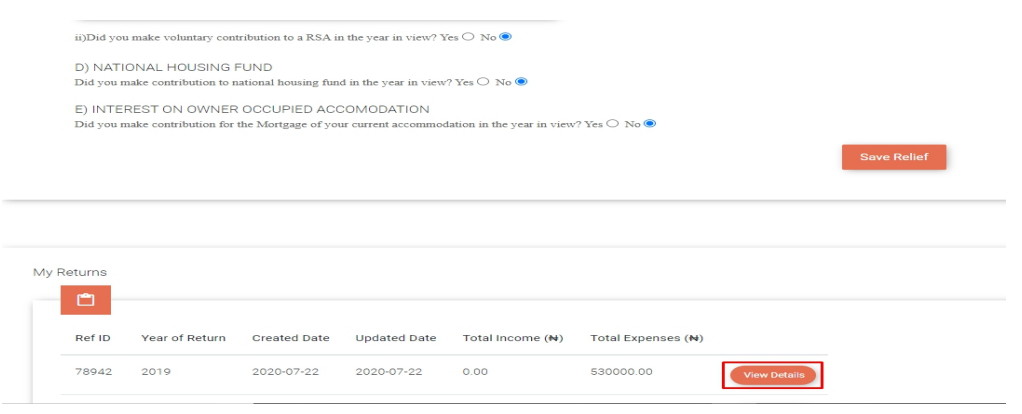

# <span id="page-41-0"></span>6.0 TAX CLEARANCE CERTIFICATE (TCC) APPLICATION

The Self-service portal offers capability for taxpayers to apply for TCC and follow up on the status of TCC while it is being processed. To apply for TCC, go through the following steps.

**Steps 1**

- Login with EKTIN and password
- Click on **"Tax Clearance Certificate"** on the left corner of the page, the system will open a new page
- Go to **"Apply for TCC"**

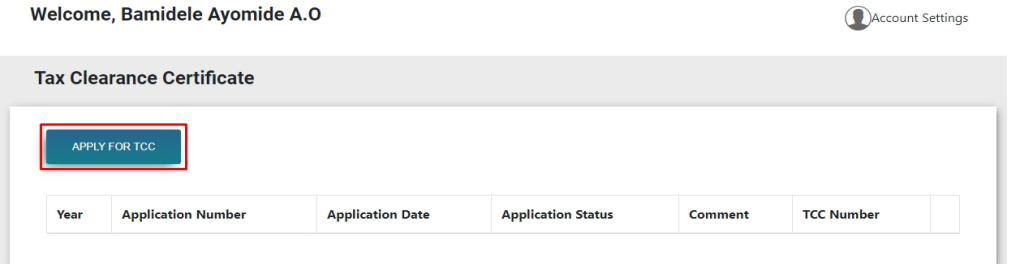

#### **Step 2**

- Click on the drop-down menu next to **"Source of Income"**
- Input the values in other fields.*(Note; Required fieldsare marked with \* symbol. If an assessment has been paid for any year, "Receipt No" and "Receipt Date" fields must be filled Also, all payment fields are necessary, if no payment is made for a specific year,* **enter** *field* **as**<br>*A*<br>*A*<br>*A*

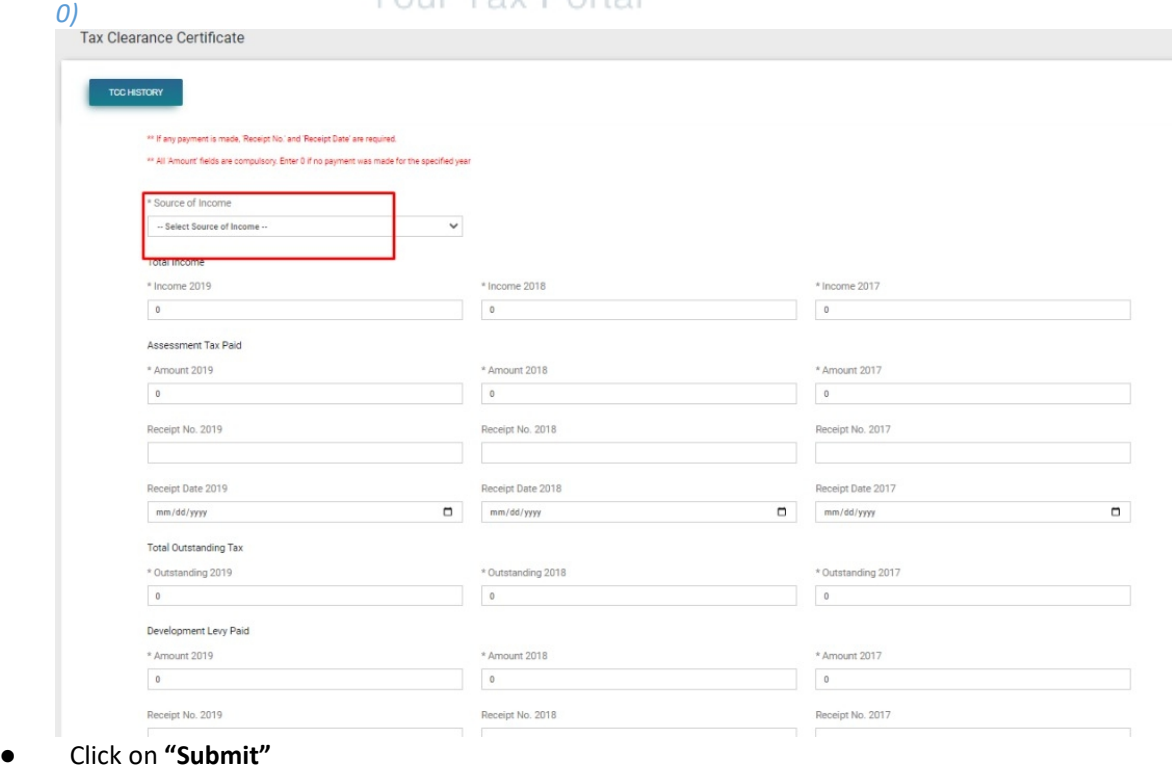

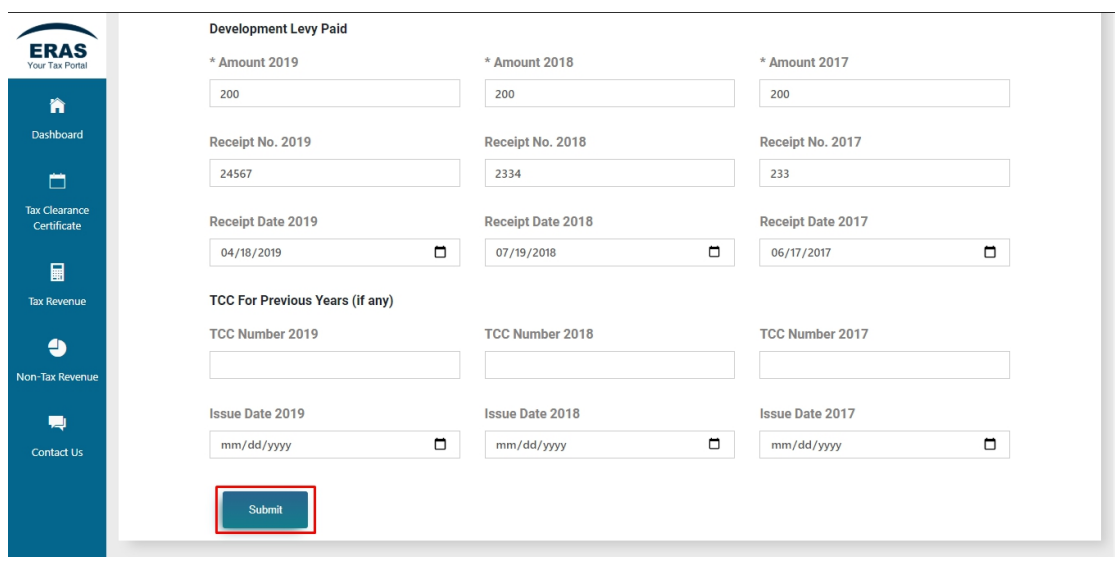

*A pop-up page saying "TCC Application Submitted Successfully" will be displayed with*

*"Application Number". You will then receive an email with your Application Number.*

#### **TCC History page**

- You can view the summary of your TCC application on the history page.
- Once the TCC is submitted successfully, and you click on "Close", the system directs you to the TCC History page.
- The processing of the application will be done by the Tax managers and you will receive updates on your application status either by email or SMS notification.
- Also, the TCC statusin the history page will be seen as **"Pending"** at this time. An option to **"Download Certificate"** will be available when the TCC application is completely processed.

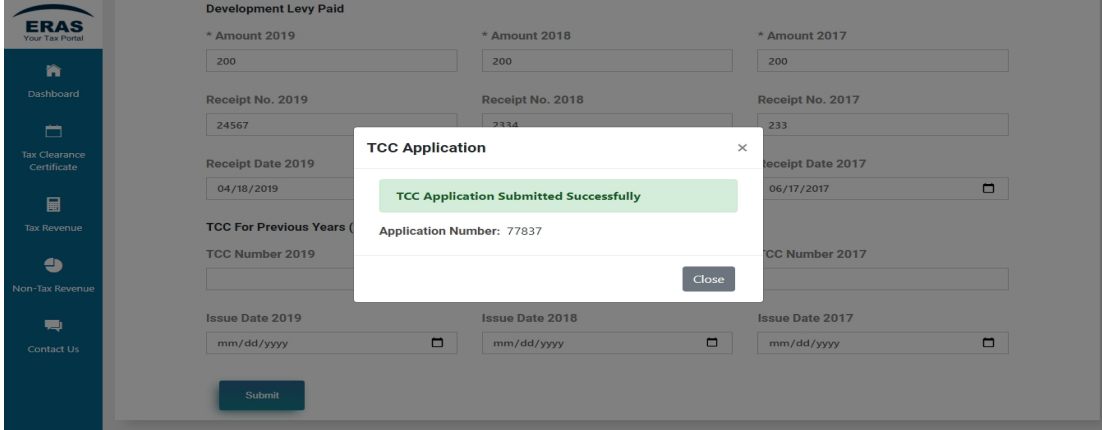

#### **Download TCC**

**Step 1:** Login to your self-service portal with EKTIN and password

**Step 2:** Click on **"Download TCC"** on the TCC History page

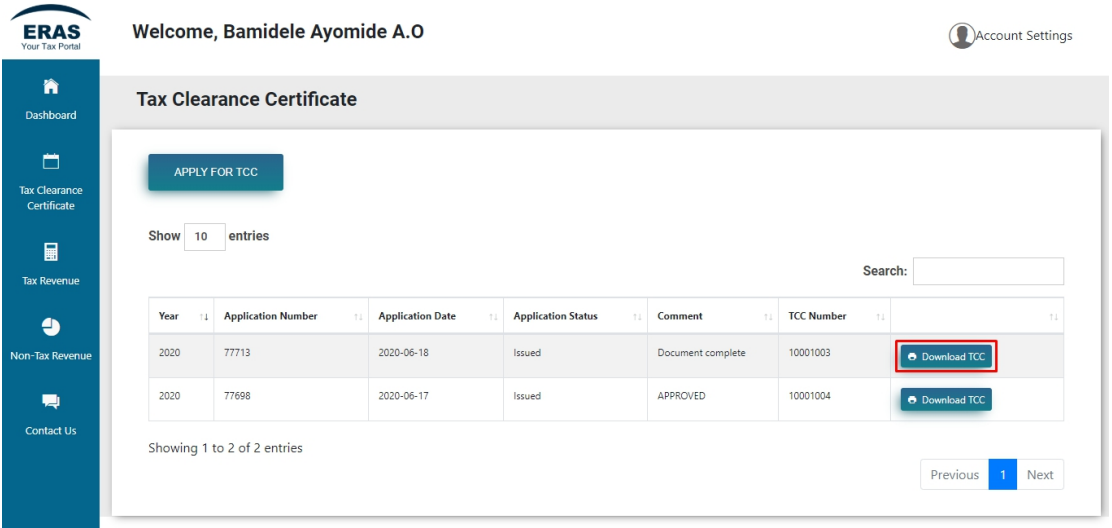

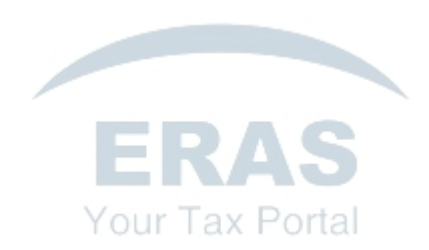